# **Argentina**

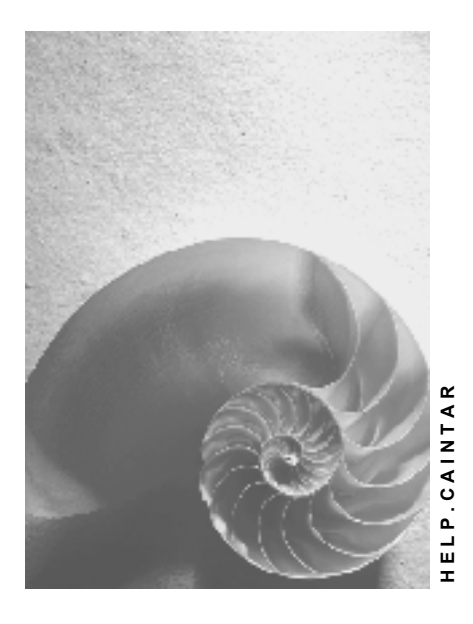

**Release 4.6C**

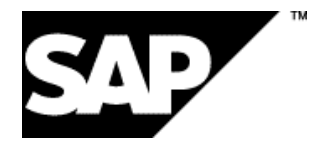

### **Copyright**

© Copyright 2001 SAP AG. All rights reserved.

No part of this publication may be reproduced or transmitted in any form or for any purpose without the express permission of SAP AG. The information contained herein may be changed without prior notice.

Some software products marketed by SAP AG and its distributors contain proprietary software components of other software vendors.

Microsoft®, WINDOWS®, NT®, EXCEL®, Word®, PowerPoint® and SQL Server® are registered trademarks of Microsoft Corporation.

IBM $^\circ$ , DB2 $^\circ$ , OS/2 $^\circ$ , DB2/6000 $^\circ$ , Parallel Sysplex $^\circ$ , MVS/ESA $^\circ$ , RS/6000 $^\circ$ , AIX $^\circ$ , S/390 $^\circ$ , AS/400<sup>®</sup>, OS/390<sup>®</sup>, and OS/400<sup>®</sup> are registered trademarks of IBM Corporation.

ORACLE<sup>®</sup> is a registered trademark of ORACLE Corporation.

INFORMIX<sup>®</sup>-OnLine for SAP and Informix<sup>®</sup> Dynamic Server ™ are registered trademarks of Informix Software Incorporated.

UNIX<sup>®</sup>, X/Open<sup>®</sup>, OSF/1<sup>®</sup>, and Motif<sup>®</sup> are registered trademarks of the Open Group.

HTML, DHTML, XML, XHTML are trademarks or registered trademarks of W3C®, World Wide Web Consortium,

Massachusetts Institute of Technology.

JAVA $^{\circledR}$  is a registered trademark of Sun Microsystems, Inc.

JAVASCRIPT<sup>®</sup> is a registered trademark of Sun Microsystems, Inc., used under license for technology invented and implemented by Netscape.

SAP, SAP Logo, R/2, RIVA, R/3, ABAP, SAP ArchiveLink, SAP Business Workflow, WebFlow, SAP EarlyWatch, BAPI, SAPPHIRE, Management Cockpit, mySAP.com Logo and mySAP.com are trademarks or registered trademarks of SAP AG in Germany and in several other countries all over the world. All other products mentioned are trademarks or registered trademarks of their respective companies.

### **Icons**

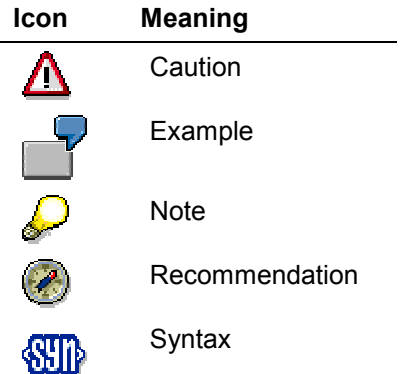

### **Inhalt**

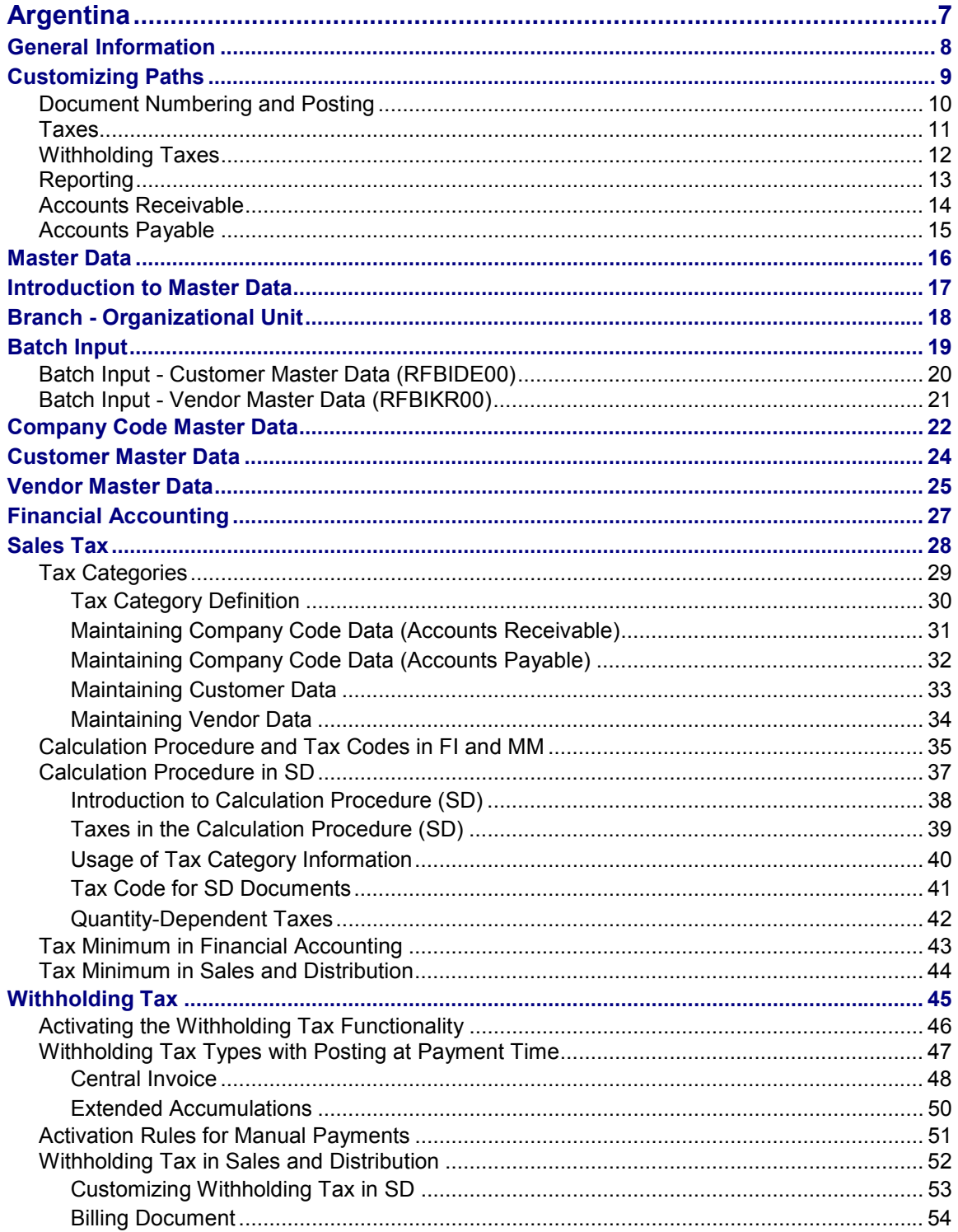

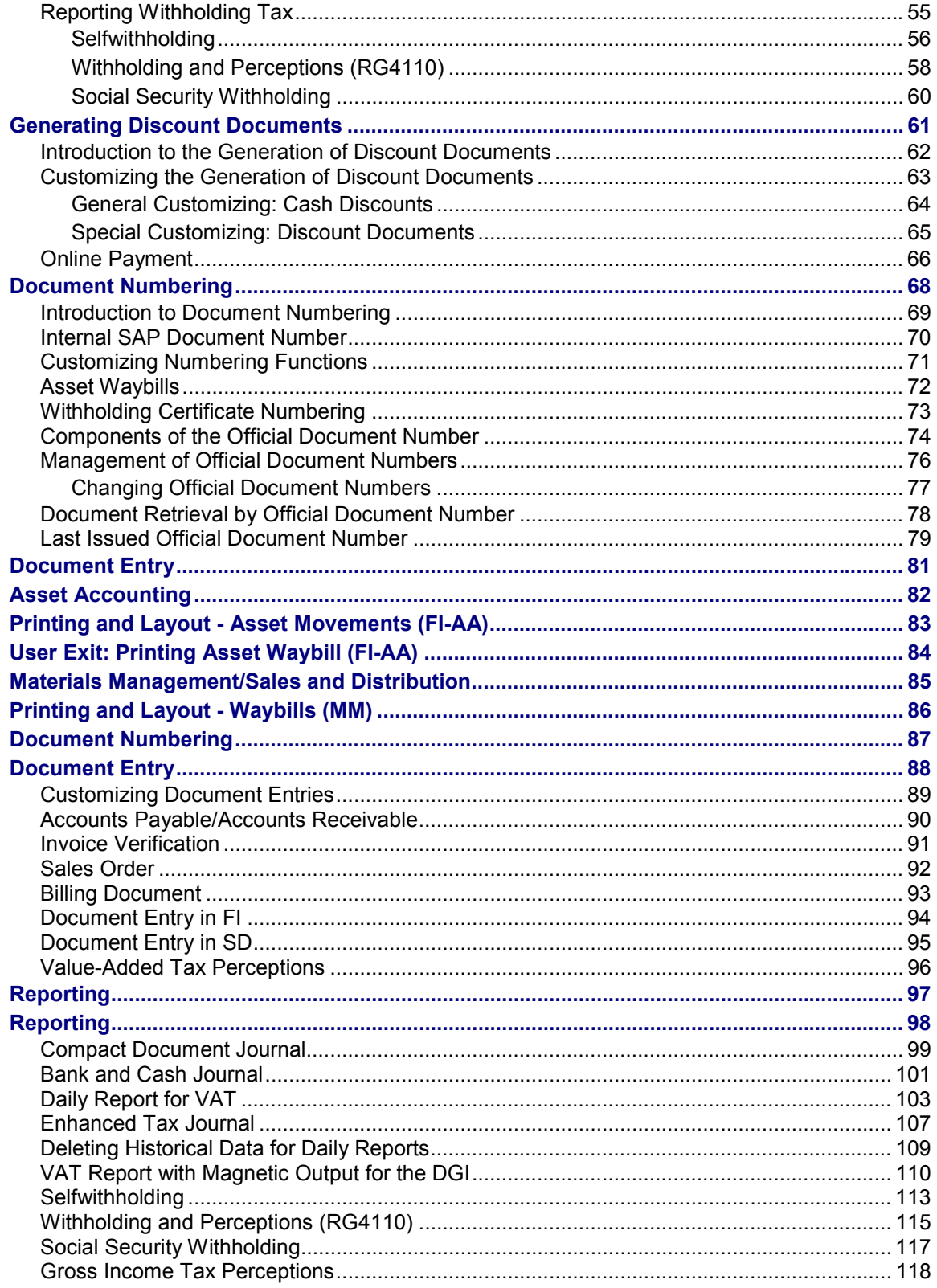

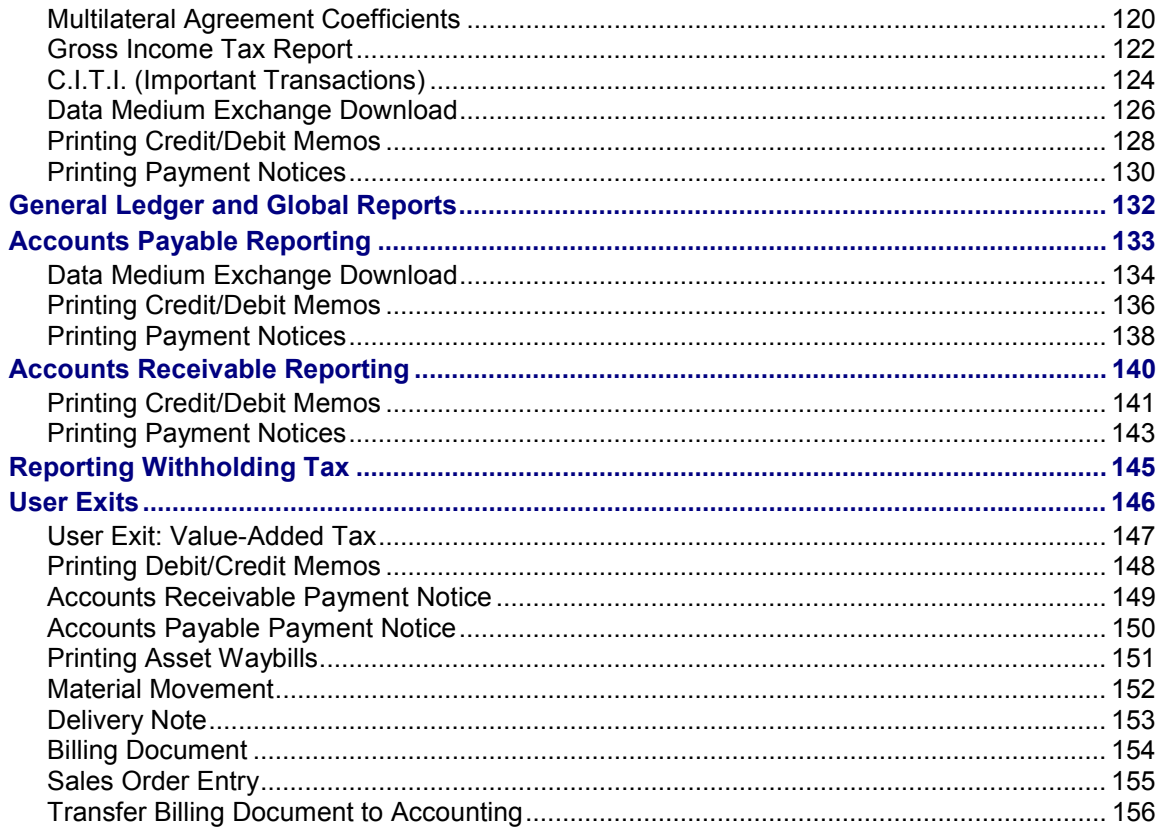

**Argentina**

## <span id="page-6-0"></span>**Argentina**

**General Information**

### <span id="page-7-0"></span>**General Information**

**Customizing Paths**

## <span id="page-8-0"></span>**Customizing Paths**

#### **Document Numbering and Posting**

### <span id="page-9-0"></span>**Document Numbering and Posting**

To customize Argentine document handling, choose *Cross-application Components General application functions Cross-application document numbering*

The leading path is replaced by [...].

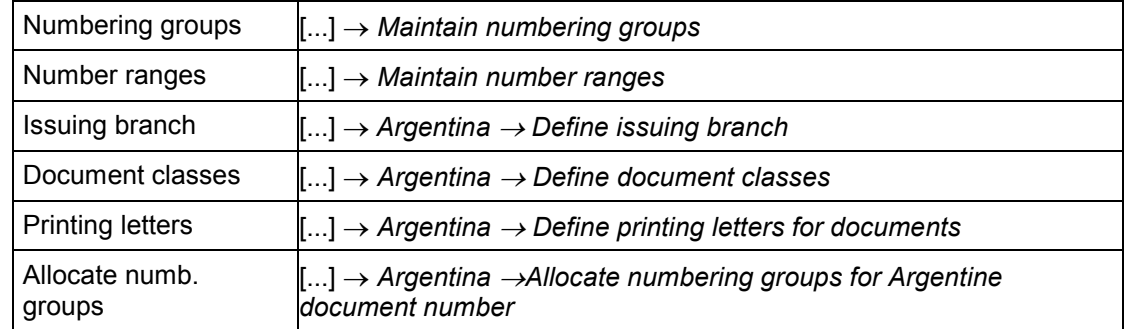

To customize other document numbering functions, choose the following leading path and then the appropriate extension.

*Sales and Distribution Shipping Deliveries Cross-application document numbering*

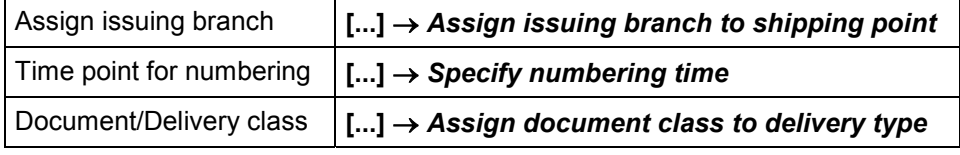

*Sales and Distribution Billing Billing documents Country-specific features Countryspecific features for Argentina*

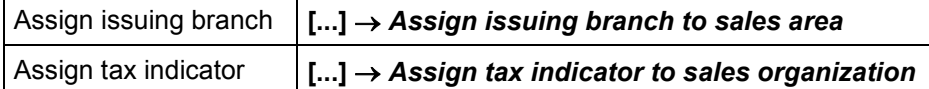

*Materials Management Inventory Management Print control Cross-application document numbering*

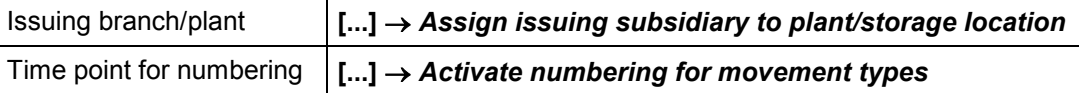

*Financial Accounting Financial Accounting global settings Document Document header*

Document class/type **[...]**  *Check assignment of document class to document type*

### <span id="page-10-0"></span>**Taxes**

To customize Argentine specific tax customizing functions, choose *Financial Accounting Financial Accounting Global Settings Tax on Sales/Purchases* - *Basic Settings Settings for sales and purchases in Argentina.*

This leading path is replaced by [...].

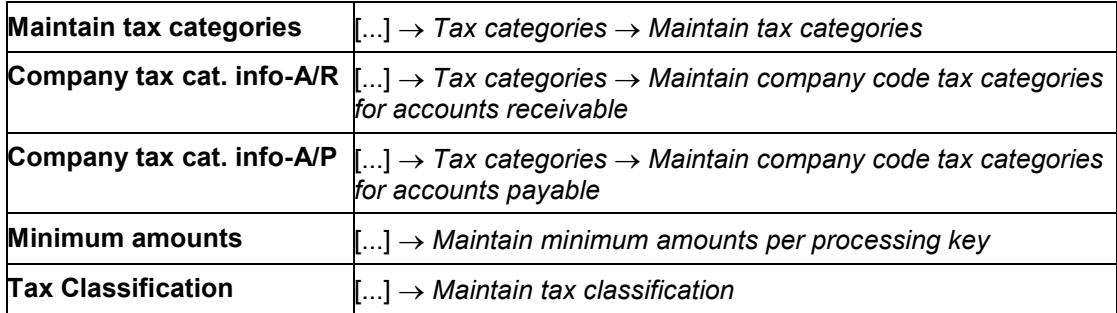

Reasons for zero VAT are customized in *Financial Accounting Financial Accounting Global Settings → Tax on Sales/Purchases → Calculation → Settings for tax calculation in Argentina.* 

This leading path is replaced by [...].

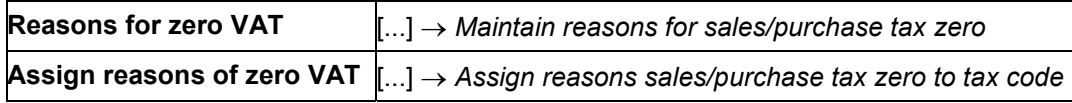

#### **Withholding Taxes**

### <span id="page-11-0"></span>**Withholding Taxes**

All withholding tax customizing functions relevant for Argentina are included in an IMG chapter. Choose *Financial Accounting Global Settings Withholding Tax Extended Withholding Tax.*

For further information, please refer to the separate withholding tax documentation.

### <span id="page-12-0"></span>**Reporting**

To customize Argentine reporting, choose *Financial Accounting* -*General Ledger Accounting*  $\rightarrow$  Business transactions  $\rightarrow$  Closing  $\rightarrow$  Reporting  $\rightarrow$  Statutory Reporting: Argentina.

This leading path is replaced by [...].

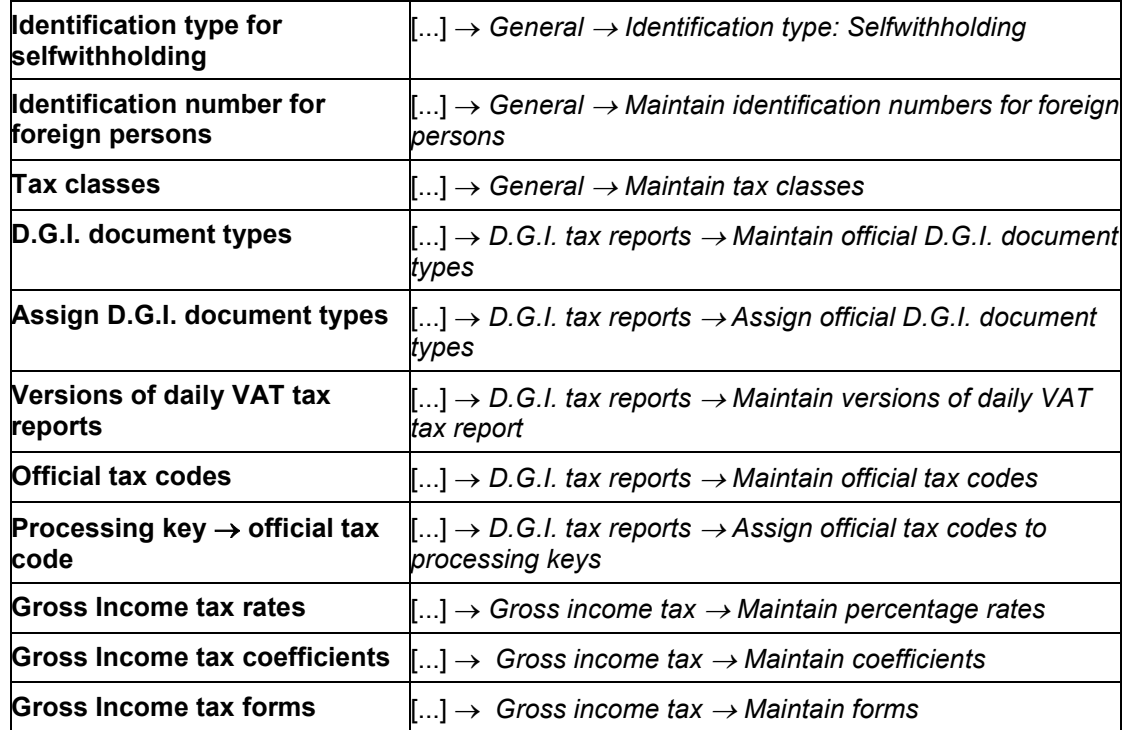

#### **Accounts Receivable**

### <span id="page-13-0"></span>**Accounts Receivable**

To customize the preparation of Argentine accounts receivable master records, choose *Financial Accounting Accounts Receivable and Accounts Payable Customer Accounts* -*Master Records Preparations for Creating Customer Master Records Accounts Receivable Master Data for Argentina*.

The leading path is replaced by [...].

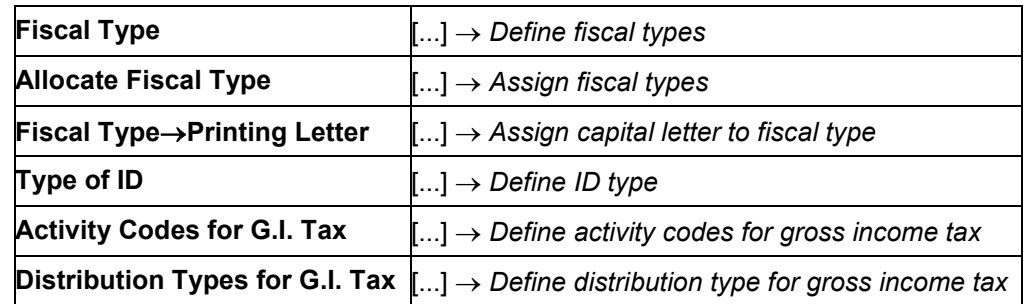

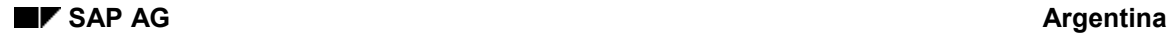

### <span id="page-14-0"></span>**Accounts Payable**

To customize the preparation of Argentine accounts payable master records, choose *Financial Accounting Accounts Receivable and Accounts Payable Vendor Accounts Master Records* -*Preparations for Creating Vendor Master Records Accounts Payable Master Data for Argentina*.

The leading path is replaced by [...].

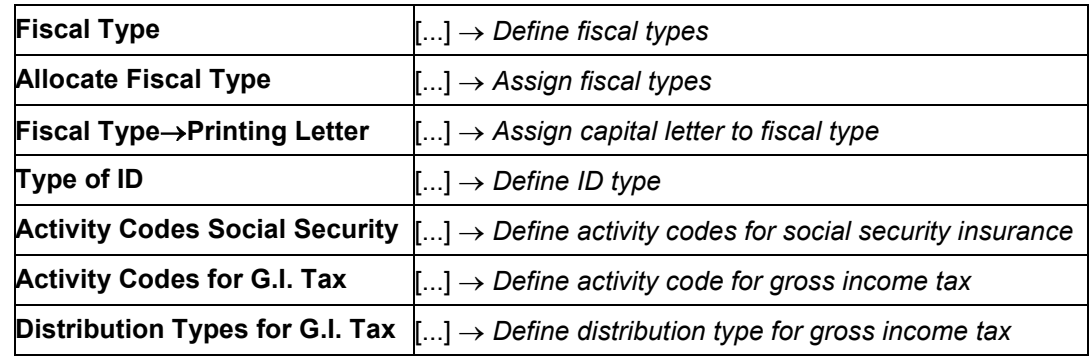

**Master Data**

### <span id="page-15-0"></span>**Master Data**

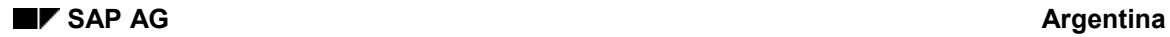

### <span id="page-16-0"></span>**Introduction to Master Data**

Master data is stored in several database tables in the R/3 System.

The Argentine localization includes a new organizational unit called *Issuing Branch*. New fields have also been added to other existing master file objects to enable the Argentine functions to be customized, or to comply with Argentine law.

These fields are used for reporting, tax calculation and so on.

The following master objects contain new Argentine-specific fields:

- Company code
- Customer
- Vendor

**Branch - Organizational Unit**

### <span id="page-17-0"></span>**Branch - Organizational Unit**

#### **Introduction**

To reflect Argentine business processes, it was necessary to introduce a new organizational unit called **issuing branch**. This unit represents the level at which Argentine official document numbers are assigned.

In Financial Accounting issuing branches are assigned to company codes. In other applications, issuing branches are assigned to corresponding organizational units.

#### **Maintaining Issuing Branches**

You can maintain issuing branches by choosing the path *Cross-Application Components General Application Functions Cross-Application Document Numbering Argentina Define issuing branch*.

You can define several issuing branches per company code. Please maintain the branch number and the branch name.

#### **Assignment of Issuing Branches**

You maintain the assignment of issuing branches to the following organizational units using the corresponding paths:

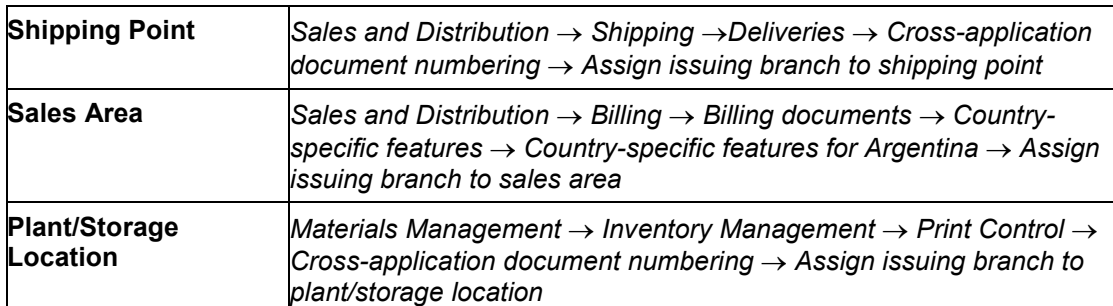

It is for example possible to assign two different branches, one for domestic and one for export operations.

**Batch Input**

## <span id="page-18-0"></span>**Batch Input**

#### **Argentina** SAP AG

#### **Batch Input - Customer Master Data (RFBIDE00)**

### <span id="page-19-0"></span>**Batch Input - Customer Master Data (RFBIDE00)**

#### **Introduction**

It is now possible to pass the information concerning tax categories and withholding types (for the extended withholding functionality) and the special Argentine fields via the standard batch-input program. Please look at the standard documentation if you need further information on the program.

#### **Additional Fields**

The additional fields have been added to the structures BKNA1 (general information) and BKNB1 (company code data). Please use transaction SE12 to see the fields of the structures.

#### **Enrichments for Tax Categories**

The following table shows how to fill the interface table BKNAT to pass the tax category data:

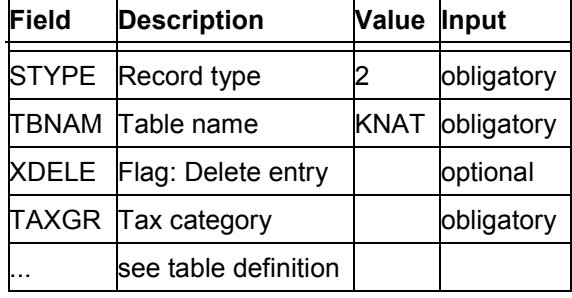

#### **Enrichments for Extended Withholding Data**

The following description shows how to fill the interface table BKNBW to pass the tax category data:

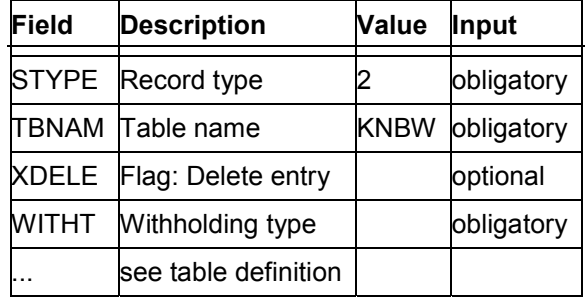

### <span id="page-20-0"></span>**Batch Input - Vendor Master Data (RFBIKR00)**

#### **Introduction**

It is now possible to pass the information concerning tax categories and withholding types (for the extended withholding functionality) and the special Argentine fields via the standard batch-input program. Please look at the standard documentation if you need further information on the program.

### **Additional Fields**

The additional fields have been added to the structures BLFA1 (general information) and BLFB1 (company code data). Please use transaction SE12 to see the fields of the structures.

#### **Enrichments for Tax Categories**

The following description will show how to fill the interface table BLFAT to pass the tax category data:

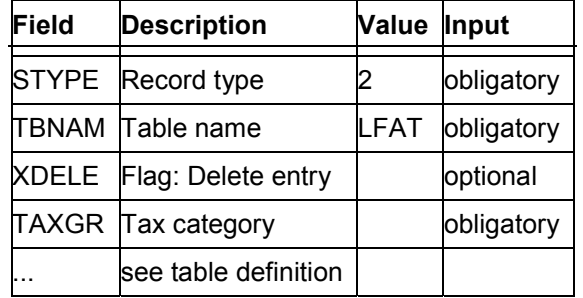

#### **Enrichments for Extended Withholding Data**

The following description will show how to fill the interface table BLFBW to pass the extended withholding data:

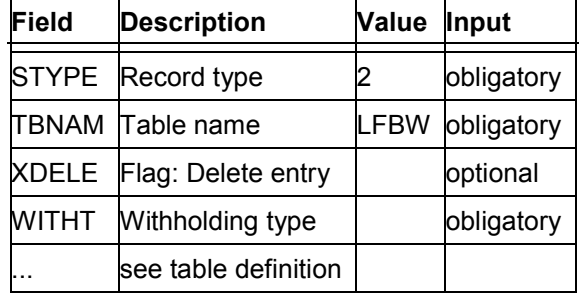

### <span id="page-21-0"></span>**Company Code Master Data**

To maintain Argentine fields, choose *Financial Accounting Financial accounting global settings*  $\rightarrow$  Company code  $\rightarrow$  Enter global parameters.

Please use the function *Additional details* to maintain the following fields:

DGI office

Enter the DGI office to which the company is assigned. This data is used in reporting.

Foundation date

Enter the date on which the company was founded. This date is used when printing official documents (e.g. invoices).

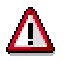

The foundation date must be entered in the format **DD.MM.YYYY**, otherwise it will appear wrong in printed documents.

• Fiscal type

Enter the fiscal type for the company. The values delivered by SAP are:

- 01: IVA responsable inscripto
- 02: IVA responsable no inscripto
- 03: IVA no responsable
- 04: IVA sujeto exento

These values are used to number official documents and in tax reporting. The fiscal types can be defined by choosing the Document Numbering and Posting [Seite [10\]](#page-9-0). The *Fiscal type* is also used in the SD solution to determine the capital letter for billing documents and for the determination of taxes. See also Calculation Procedures (SD) [Seite [37\]](#page-36-0).

Gross Income number

Enter the company's gross income number. This is used in gross income tax reporting and for document printing.

• Identification number

Enter the company's identification number (e.g. the CUIT). This is used in DGI tax reporting and for document printing. The CUIT must be entered without dashes.

Type of identification

Enter the number for the company's type of identification (e.g. 80 for CUIT). This is used in DGI tax reporting.

You also have to maintain the additional data on the company code required for tax category handling [Seite [30\]](#page-29-0).

The customizing of additional data on the company code level for withholding taxes is described in the documentation on withholding tax.

**Company Code Master Data**

#### **Customer Master Data**

### <span id="page-23-0"></span>**Customer Master Data**

#### **Fields**

The following fields have been added to the *Control Data* screen:

#### **Tax number type**

This field contains the number for the company's type of identification for tax purposes (e.g. 80 for CUIT) and is used in DGI tax reporting. If the Argentine tax number checking routine is switched on, this number is also used to check the contents of the field *tax code 1*. The tax number types are used as types of ID and can be defined by choosing the Customizing path for defining type of ID [Seite [15\]](#page-14-0).

#### **Tax Code 3**

This field is used to store the Gross Income Tax number and if required, the multilateral agreement number.

#### **Fiscal Type**

This field contains the fiscal type for the customer (e.g. *01* for *IVA responsable inscripto*).

The chosen value is used for official document numbering purposes and in tax reporting. The fiscal types can be defined by choosing the Customizing path for defining fiscal type [Seite [15\]](#page-14-0).

The following new field has been added to the *Account Management* screen:

**Activity Code** 

In this field you can enter a default value for the activity code for Gross Income Tax. This value will be proposed when a document is entered for the customer. Tax activity codes can be defined by choosing the Customizing path for defining activity codes for gross income tax [Seite [15\]](#page-14-0).

### <span id="page-24-0"></span>**Vendor Master Data**

#### **Fields**

The following fields are found in the *Control Data* screen:

Tax number type

This field contains the number for the company's type of identification for tax purposes (e.g. 80 for CUIT) and is used in DGI tax reporting. If the Argentine tax number checking routine is switched on, this number is also used to check the contents of the field *tax code 1*. The tax number types are used as types of ID and can be defined by choosing the Customizing path for defining type of ID [Seite [15\]](#page-14-0).

Tax Code 3

This field is used to store the Gross Income Tax number and if required, the multilateral agreement number.

Fiscal type

This field contains the fiscal type for the vendor (e.g. 01 IVA responsable inscripto). This value is used for numbering official documents and tax reporting. The fiscal types can be defined by choosing the Customizing path for defining fiscal type [Seite [15\]](#page-14-0).

Activity code for social security

The activity code for social security is entered in this field. This value is used in reporting. The activity codes for social security can be defined by choosing the Customizing path for defining activity codes for social security [Seite [15\]](#page-14-0).

Registered for Social Security

This field is flagged if the vendor is registered for social security. The value is used in reporting.

The following field is found in the *Company Code Data* – *Payment Transactions* screen:

Check double invoice

Set this indicator for all vendors to enable the check on duplicate official document numbers.

The following fields are found in the *Account Management* screen:

Activity code

In this field you can enter a default value for the activity code for gross income tax. This is the value proposed when a document is entered for the vendor. The gross income tax activity codes can be defined by choosing the Customizing path for defining activity codes for gross income tax [Seite [15\]](#page-14-0).

Distr. Type GI

In this field you can enter a default value for the distribution type for gross income tax (e.g. a value for distribution according to the multilateral agreement). This is the value proposed when entering a document for the vendor. The gross income tax distribution types can be defined by choosing the Customizing path for defining distribution types for gross income tax [Seite [15\]](#page-14-0).

#### **Vendor Master Data**

To make the Argentine fields available, you must maintain the field status of the vendor account group and the transaction in accordance with the screen layout. The field group *General - Control* contains the following entries which control the above fields:

Registered for Social Security

Registered for Social Security

Activity code for Social Security

Activity code for Social Security

Fiscal type

Fiscal type

Type of ID

Type of ID

Tax Code 3

Tax Code 3

Name 4

The *Name 4* field(4<sup>th</sup> line of the name) is not used for printing vendor addresses in Argentina.

Tax code 1

This field is used to store the tax identification (e.g. CUIT). In conjunction with the *Type of ID* field, the validity of the CUIT is checked if the checking routine in the country specific checks is switched on. Other types of ID are not checked. The CUIT has to be entered without dashes.

Tax code 2

This field is used to store the gross income tax number according to the multilateral agreement.

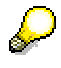

The other new fields in the vendor master record that are related to taxes are described in Maintaining Vendor Data [Seite [34\]](#page-33-0).

The new fields in the vendor master record that are related to withholding taxes are described in the documentation on withholding tax.

To ensure that users enter the required information, we recommend setting the following field attributes for Argentine customers:

Fiscal type should be set to required entry (even for CPD vendors)

**Financial Accounting**

## <span id="page-26-0"></span>**Financial Accounting**

**Sales Tax**

### <span id="page-27-0"></span>**Sales Tax**

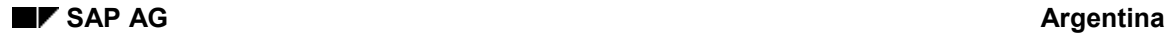

#### **Tax Categories**

### <span id="page-28-0"></span>**Tax Categories**

In Argentina several different taxes may apply to a customer or vendor document.

Typical cases include:

- Gross income tax perception
- VAT
- VAT surcharge
- VAT perception
- VAT liberation

Internal tax

Calculating the above types of tax is done in the FI by tax codes. Refer to Tax Codes in FI and MM [Seite [35\]](#page-34-0) for a list of the sample tax codes delivered by SAP. Tax categories have been created to make it easier to choose tax codes when a document is entered.

These tax categories are not used in any calculation in the FI. The purpose of the tax categories is to help users choose the correct tax code when they are entering documents. In the SD it is possible to use tax categories in the pricing procedure, especially for tax calculation purposes.

#### **Customizing Tax Categories**

**Tax Category Definition [Seite [30\]](#page-29-0)** Assignment between Tax Categories and Condition Types [Extern] Maintaining Company Code Data (Accounts Receivable) [Seite [31\]](#page-30-0) Maintaining Company Code Data (Accounts Payable) [Seite [32\]](#page-31-0) Maintaining Customer Data [Seite [33\]](#page-32-0) Maintaining Vendor Data [Seite [34\]](#page-33-0)

See also: **Document Entry in FI [Seite [94\]](#page-93-0)** Document Entry in SD [Seite [95\]](#page-94-0)

#### **Tax Category Definition**

### <span id="page-29-0"></span>**Tax Category Definition**

You can define tax categories by choosing the Customizing path for maintaining tax categories [Seite [11\]](#page-10-0).

You have to define tax categories for the account types D (customers) and K (vendors). You can use the same tax category for both account types. The tax category code can be freely defined.

You need to enter the following information for each account type and tax category:

Warning

If you set this flag, a message appears when you enter the document informing you whether the tax category is applicable. Normally, this flag should always be set.

Exemption

If this flag is set, an exemption from this tax category is allowed.

• Description

Description text for the tax category.

**Maintaining Company Code Data (Accounts Receivable)**

### <span id="page-30-0"></span>**Maintaining Company Code Data (Accounts Receivable)**

You can define company code data for tax categories by choosing the Customizing path for Tax category information for company - accounts receivable [Seite [11\]](#page-10-0)*.*

If the company code is the agent for a tax category, the following data must be defined:

Agent from - Agent until

Validity period of the company's agent status for this tax category.

#### **Maintaining Company Code Data (Accounts Payable)**

### <span id="page-31-0"></span>**Maintaining Company Code Data (Accounts Payable)**

You can define company code data for tax categories by choosing the Customizing path for Tax category information for company - accounts payable [Seite [11\]](#page-10-0).

You need to define the following data for each tax category that the company code is subject to:

Start date - End date

Validity period of the company's 'subject to' status for this tax category.

If the tax category allows exemptions, the following data can also be defined:

• Exemption number

Enter the number of the company's exemption certificate for this tax category, if applicable.

Exemption rate

This is the percentage of the company's exemption for this tax category.

Exempted from - exempted until

This is the validity period of the company's exemption for this tax category.

### <span id="page-32-0"></span>**Maintaining Customer Data**

You can reach the tax category screen by selecting the function *Tax Categories* on the Control data screen. Note that this function is only active if the tax category fields are not set to invisible in the field status control.

The following fields are found on the *Tax Categories* screen:

Tax category

Enter a tax category to which the customer is subject. You can define the tax categories by choosing the Customizing path for maintaining tax categories [Seite [11\]](#page-10-0).

Subj. from - subj. until

Validity period of the customer's 'subject to' status for this tax category. This information could also be used in the SD.

If the tax category allows exemptions, the following data can also be defined:

Exemption number

Enter the number of the customer's exemption certificate for this tax category, if applicable.

Exemption rate

This is the percentage of the customer's exemption for this tax category. This information could also be used in the SD.

Exempted from - exempted until

This is the validity period of the customer's exemption for this tax category. This information could also be used in the SD.

To make the tax category fields available, you must maintain the field status of the customer account group and the transaction in accordance with the screen layout. The field group *General data - Tax categories* contains the following entries which control the above fields:

Tax categories

- Tax category
- Subject to
- Subject from subject until
- Exemption number
- Exemption percentage
- Exempted from exempted until

#### **Maintaining Vendor Data**

### <span id="page-33-0"></span>**Maintaining Vendor Data**

You can reach the tax category screen by selecting the function *Tax Categories* on the Control data screen. Note that this function is only active if the tax category fields are not set to invisible in the field status control.

The following fields are found on the *Tax Categories* screen:

• Tax category

Enter a tax category to which the vendor is subject. You can define the tax categories by choosing the Customizing path for maintaining tax categories [Seite [11\]](#page-10-0).

Agent from - agent until

This is the validity period of the vendor's agent status for this tax category.

To make the tax category fields available, you must maintain the field status of the vendor account group and the transaction in accordance with the screen layout. The field group *General data - Tax categories* contains the following entries which control the above fields:

Tax categories

- Tax category
- Agent from agent until

### <span id="page-34-0"></span>**Calculation Procedure and Tax Codes in FI and MM**

The delivered calculation procedure is called TAXAR. It defines how tax is calculated in the modules MM and FI. This calculation procedure is country-specific and must only be assigned to Argentina. TAXAR uses the following account determination processes:

J1A, J1B, J1C, J1D, J1E, J1F, J1G, J1H, J1I, J1J, J1K, J1L, MWS and VST.

To support the calculation of taxes, it is necessary to define tax codes. SAP delivers a set of sample tax codes which determine the tax type to be calculated. The following table shows all the sample tax codes delivered:

#### **Tax Codes**

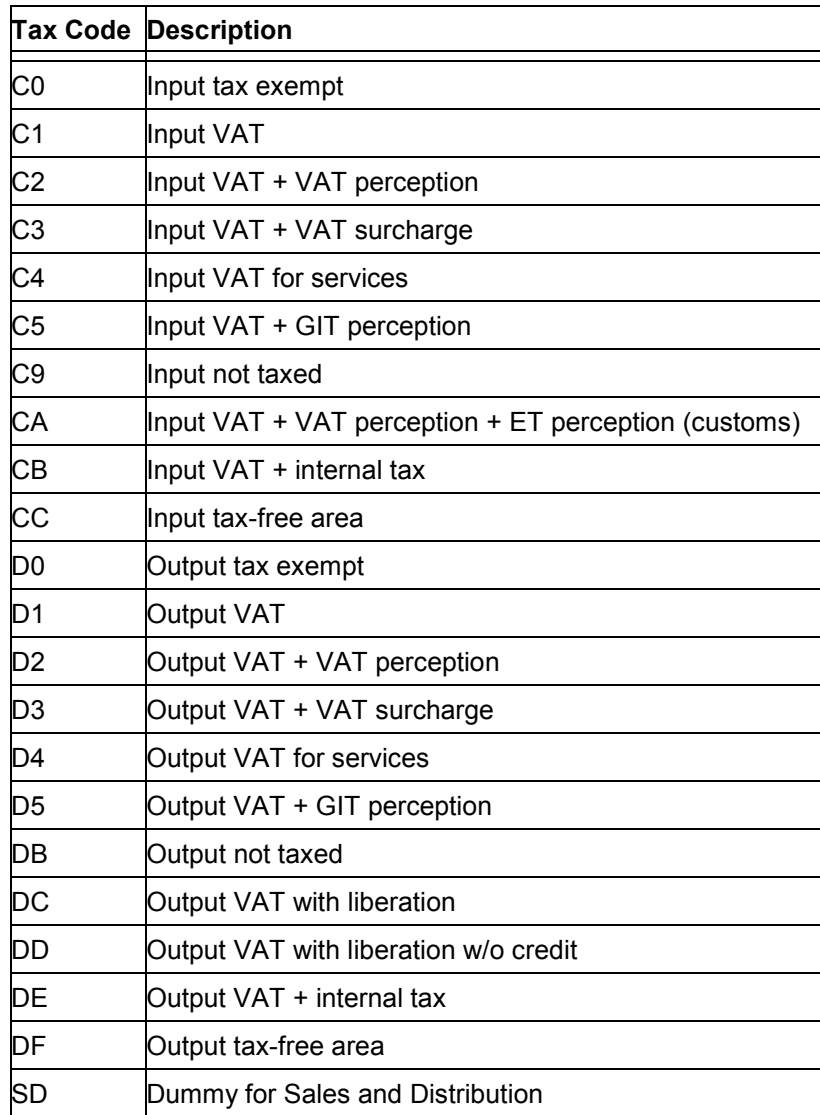

For more information about tax codes please refer to the R/3 standard documentation.

**Calculation Procedure and Tax Codes in FI and MM**
**Calculation Procedure in SD**

# **Calculation Procedure in SD**

### **Introduction to Calculation Procedure (SD)**

## **Introduction to Calculation Procedure (SD)**

Due to very specific, complicated Argentine tax requirements, taxes in SD are handled differently than those in standard SD. The standard documentation on taxes should therefore not be taken into account. The new Argentine fields, which were added for the customer master data, enable dedicated dependencies for each tax without using the standard mechanisms. Taxes are handled like normal condition types (with the full functionality of normal condition types), in their definition only in the field 'condition class' must have an entry '**D**' for taxes. For the definition of condition tables and access sequences, see the corresponding section in the standard SD documentation. For the pricing procedure, refer to the *RVAAAR* procedure, which is delivered with the localization and should serve as a template. Condition master data is maintained via *Pricing Prices*  $\rightarrow$  *Others* in the 'Master Data' section of the Sales/Distribution menu.

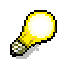

It is necessary to create at least one tax determination rule for the country AR with the standard functionality, even though this is not used in the tax calculations at all. Refer to the standard SD Customizing.

#### **Taxes in the Calculation Procedure (SD)**

## **Taxes in the Calculation Procedure (SD)**

The taxes are contained in the calculation procedure, for each tax there exists a dedicated condition type. The information from the tax category should be used and assignment between the tax categories and condition types [Extern] must be established. In the calculation procedure, there should be a subtotal level containing all prices, discounts and surcharges. All tax condition types should use this subtotal as the base. The determination of the tax percentage is done using the normal condition technique with condition tables and access sequences, please refer to the standard SD documentation therefore. Additionally some new fields are available in the field catalogue for the condition tables. These fields are copied from the master data of the customer and could be maintained on item level in the sales order:

- *Distribution Type for GI*: This field is initially copied from the master data of the payer.
- *Fiscal Type*: This field is initially copied from the master data of the payer.
- *Activity code*: This field is initially copied from the master data of the payer.
- *Region for GI*: This field is initially copied from the master data of the ship-to-party.

The following fields are directly entered in the sales order on item level:

- *Reason for zero VAT*: If a certain operation is totally exempted then the reason must be entered in this field. The taxes can then be set to zero by using a condition value formula or totally suppressed by using a condition requirement formula. The reason must be reported.
- *Good of use-Indicator*: If a certain material is sold as a so-called 'Good of use' certain taxes must not be applied. The taxes can then be set to zero by using a condition value formula or totally suppressed by using a condition requirement formula. Therefore the requirement formulas 80 and 81 are delivered with the localization.
- *Tax-relevant classification*: This field should be used to apply Gross Income Perceptions. Therefore new entries can be created by choosing the Customizing path for maintaining taxrelevant classification [Seite [11\]](#page-10-0).

The condition tables 395, 396 and 397 are delivered with the Argentine localization.

#### **Usage of Tax Category Information**

## **Usage of Tax Category Information**

### **Introduction**

A step towards a fully automated tax calculation process can be made by using the information about the tax categories in the customer master data. To achieve this, the assignment between the tax categories and condition types [Extern] must be maintained. Exactly one tax category is required for each tax. Taxes for which the company code is not an agent should be left out of the calculation procedure.

### **Usage for Determination of being Subjected**

The information about the tax categories, which the customer is subjected to, is processed by adding a requirement formula to the corresponding condition type in the SD calculation procedure. With this requirement formula it is checked whether the customer is subjected to this tax category or not, also the dates of being subjected are checked. Therefore the requirement formulas 81 and 82 are delivered with the localization. With these formulas the corresponding condition type is suppressed if the customer is not actually subjected to a certain tax category.

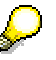

This is not needed for all taxes in Argentina. Some taxes like VAT surcharge or VAT itself have clear dependencies from certain entities like the fiscal type. Please check very closely for which taxes you want to use this technique

### **Usage of Tax Category Information for Exemption**

It is also possible for tax categories with exemption to apply this exemption automatically. Therefore the system must be set up in a certain way, a new condition type must be added. The original condition type will take the unmodified values form the condition tables and keep this value, this condition type should be marked as being statistical. This condition type is passing the condition value via an intermediate field to the new one, which is then applying the exemption on it. The assignment of the tax category must then be done to this new condition type. As an example for this the condition value formula 331 (delivered with the localization but the relevant coding is commented out) should be regarded more closely.

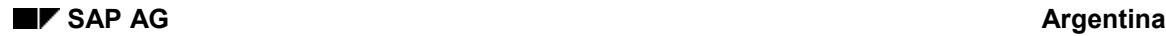

#### **Tax Code for SD Documents**

# **Tax Code for SD Documents**

As the calculation of the taxes is oriented on the individual taxes itself there is the need to assign a tax code to the documents, otherwise you will not be able to forward them to the financial accounting. Therefore a tax code must be set in each condition value formula for the condition types which are the ones to pass them over. This tax code must also appear in the financial area with 0% but all sales taxes active. Therefor, a corresponding tax code 'SD' has been created in this area. The setting of the tax code is done via the condition value formulas, take a look at the formulas 331 and 332 delivered with the localization. To ease this process for the user, a default value could be maintained in the customizing in the *Additional data sales organization*. The tax code must be the same in all condition types for a certain item.

### **See also:**

Calculation Procedure and Tax Codes (FI/MM) [Seite [35\]](#page-34-0)

#### **Quantity-Dependent Taxes**

## **Quantity-Dependent Taxes**

You can also process quantity-dependent taxes with the above-mentioned solution. In this case, you are required to set up the condition type with a quantity scale. Using the group condition enables you to handle quantity-dependent taxes at the document level as well as at the item level. Processing of minimums is also possible.

## **Tax Minimum in Financial Accounting**

In Argentina, minimum tax amounts apply to some types of tax categories (e.g. VAT perception). This means that they are only to be applied if the calculated amount on document level is above a certain minimum applicable amount.

You can define these minimum amounts for each tax processing key by choosing the Customizing path for maintaining minimum amounts per tax processing key [Seite [11\]](#page-10-0). You can create several entries with different 'valid-from' dates for one particular tax processing key.

When you enter a tax code that uses a tax processing key where a minimum is defined, the system checks the calculated amount for this tax processing key against the minimum amount. If the calculated amount is below the minimum amount, a warning is displayed. The user then has to reset the document and change the tax code before posting the document.

#### **Tax Minimum in Sales and Distribution**

## **Tax Minimum in Sales and Distribution**

### **Normal handling**

Tax minimums in the SD can be handled automatically. For the normal use the condition type representing this tax must be defined as a group condition with the group condition routine 1 (taking the whole document into account) and with having scales. The scales must then be maintained in the way that if the base amount is above a certain value then the condition is applied, otherwise not. That means, with the minimum value and the percentage a base amount can be calculated which is then entered in the condition master data as a scale base. To give you an example: The actual minimum for VAT perception is 21,30 ARS, the percentage to be applied is 5%. Therefore in the maintenance of the scale values the entries must be:

- From the scale base value 0: ARS on apply 0% tax,
- From the scale base value 426: ARS on apply 5% tax.

### **Usage of exemption**

If additionally exemption on taxes with a minimum on document level can occur it is a bit more complicated to handle them automatically. 3 different condition types are required therefore. The first condition type is retrieving unmodified values from the condition table on item level. The second one is processing the exemption information for the customer via the above mentioned assignment between condition type and tax category. The third condition type is the one which is checking the minimum on the document level, it therefore receives some values from the 2 mentioned before and it is operating with modified scale base values via a certain scale base value formula. For further information, please contact your local SAP office.

**Withholding Tax**

# **Withholding Tax**

### **Activating the Withholding Tax Functionality**

## **Activating the Withholding Tax Functionality**

To activate the relevant withholding tax functionality for Argentina, proceed as described in *Prerequisites for the withholding tax functionality* of the withholding tax documentation. To customize, choose *Financial Accounting Global Settings Company Code Activate Extended withholding tax*. Additionally, the company code has to be defined in a country with Vehicle country key 'RA'. To do this, choose *Global Settings Setting countries Define countries*.

**Withholding Tax Types with Posting at Payment Time**

# **Withholding Tax Types with Posting at Payment Time**

### **Central Invoice**

## **Central Invoice**

For withholding types with posting at payment time, an additional control possibility exists for a country with Vehicle country key 'RA': **Central Invoice.** (In Customizing, choose *Financial accounting Financial accounting global settings Withholding tax Extended withholding tax Calculation Withholding tax types Define withholding tax types: Posting at payment.*)

It has an important effect on the calculation of the withholding tax for this type, which is described in the following. The possible entries are:

- Not used: The central invoice concept is not used for this type.
- Withholding Tax with the 1st partial payment:

The full withholding tax is posted in the first partial payment on the open item for this withholding type. This is used for the **VAT withholding tax** in Argentina.

Consider an open item (invoice) together with some other open items (credit memos, debit memos, down payment clearing lines) related to it via the invoice reference field. If this open item is paid together (with a subset of) the related items (some of the related items may not be selected due to special select options entered by the user) the systems uses the sum of the withholding tax base amounts of all these selected items for the calculation of the total withholding tax amount. For a withholding type with 'WT 1st part. payment' the total withholding tax amount is posted with the first partial payment.

Furthermore, for the withholding tax base **minimum check** the system uses the total sum of the withholding tax base amounts of the open item together with **all** related items, selected or not.

Withholding Tax proportional distribution

The withholding tax posted in a partial payment of an open item is distributed proportionally to the payment amount on this open item for this withholding type. This is used for the **Earning Tax withholding tax** in Argentina.

Consider again the case of an open item (invoice) together with some other open items (credit memos, debit memos, down payment clearing lines) related to it via the invoice reference field. If this open item is paid together (with a subset of) the related items (some of the related items may not be selected) the systems uses the sum of the withholding tax base amounts of all these selected items for the calculation of the total withholding tax amount. In a partial payment on the invoice the related items are deactivated (see below) and the total withholding tax base amount is weighted with the quotient of the partial payment amount and the total line item amount of the invoice and the selected related items. In contrast to the previous case 'Withholding Tax with the 1st partial payment' this withholding tax base amount is also used for the base minimum check!

For this setting the user may set the flag base check on level of payment document. If this flag is set, the system uses the total withholding tax base amount of all items paid in the payment under consideration. It has to be used for the Gross Income withholding tax in Argentina.

**Central Invoice**

### **Extended Accumulations**

## **Extended Accumulations**

## **Accumulation for holdings**

To use the accumulation for the withholding tax calculation for several company codes together, proceed as follows:

- 1. Define a tax group in Customizing by choosing *Financial Accounting → General Ledger Accounting* -*Business Transactions Closing Reporting* -*Sales/Purchases Tax Returns Define tax on sales/purchases groups*.
- 2. Assign the company codes to be treated together for accumulation to the tax group defined. In Customizing choose *Financial Accounting General Ledger Accounting Business Transactions Closing Reporting* -*Sales/Purchases Tax Returns Allocate company codes to tax on sales/purchases groups*.

The company codes grouped together for accumulation via the tax group need to have the same local currencies.

### **Accumulation for several vendors/customers**

To use the accumulation for the withholding tax calculation with several vendors/customers together, it is necessary to maintain the **fiscal address** field in the general data of the vendor/customer master data. Choose the account number of one vendor and fill the fiscal address of the other vendor accounts which shall be treated together with this account.

#### **Activation Rules for Manual Payments**

## **Activation Rules for Manual Payments**

For an Argentine company code the system provides special activation rules for open items related to each other via invoice reference. Consider an open item (invoice) and several other open items related to this invoice via invoice reference (e.g. credit memos, debit memos, partial payments):

- The user selects the invoice and a subset of the related open items. When processing the open items, this whole group of items will be activated (deactivated) together, in other words: If the user (de)activates one item of the group, the whole group is (de)activated.
- The user selects just a subset of the related open items, i.e. the invoice itself is not contained in the selection. In this case, the user can (de)activate the items of the group independently.

If the user switches to the partial payment screen, the related items are deactivated automatically, i.e. a partial payment amount for the group has to be entered in the partial payment amount field of the invoice.

### **Withholding Tax in Sales and Distribution**

## **Withholding Tax in Sales and Distribution**

The extended withholding tax functionality is also supported by the SD module for the Argentine requirements. It is restricted to withholdings at payment time. Therefore in the billing document new fields were added on the item level containing the withholding type/withholding code combinations relevant for the item. The determination of the withholding information is done by using the condition technique, please refer to the standard documentation about pricing in SD therefore. This means that all features of the condition technique are available (like requirements, formulas, etc.).

**See:**

Customizing Withholding Tax in SD [Seite [53\]](#page-52-0)

**Billing Document [Seite [54\]](#page-53-0)** 

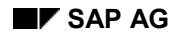

#### **Customizing Withholding Tax in SD**

## <span id="page-52-0"></span>**Customizing Withholding Tax in SD**

A new condition type must be created for each withholding type to which the company is subjected. To do so, in Customizing choose *Sales and Distribution Basic Functions Pricing*  $\rightarrow$  Pricing control  $\rightarrow$  Define condition types. Withholding types that the company is not subjected to should not be regarded any further. It is required that the field **condition class** in the maintenance detail screen is set to '**W**'. Afterwards these condition types must be added to the calculation procedure. SAP recommends to add them at the end of the calculation procedure. Condition tables and access sequences must also be created and added to the condition types. The condition table 399 is delivered with the Argentine localization. It is **not** possible to use condition tables for prices and taxes for the withholdings, this means that for the area of the withholdings new condition tables must be created, even if they are of the same structure as already existing ones. Also new access sequences must be created.

After you perform these activities in standard Customizing, you must carry out some additional activities in special Customizing for the withholding tax. Please refer to the appropriate Customizing paths [Seite [12\]](#page-11-0). The assignment between withholding types and condition types must be maintained. A condition type must be assigned to **not more** than one withholding type.

SAP recommends to name the condition types in the same way as the withholding types.

Then a new maintenance dialog must be created for each condition table for the withholdings. Afterwards the table is ready for use in the access sequences, the purpose of the withholding condition tables is the determination of withholding codes. If a condition table should be deleted it has to be ensured that first the maintenance dialog for the withholdings is deleted.

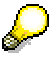

This step must be processed also for the delivered condition table 399.

The decision whether a certain customer is an agent for a certain withholding type or not is done via a requirement formula, this formula must be added in the calculation procedure. As a template the requirement formula 83 is delivered with the Argentine localization.

**Billing Document**

# <span id="page-53-0"></span>**Billing Document**

In the billing document the determined withholding types and codes are maintainable on the item level as long as the billing document is not forwarded to the financial area. After doing this it is only possible to display this information. So with a correct set up of the system and maintained condition master data the withholding determination is fully automatic and does not require any user interaction.

# **Reporting Withholding Tax**

Selfwithholding [Seite [113\]](#page-112-0) Withholding and Perceptions (RG4110) [Seite [115\]](#page-114-0) Social Security Withholding [Seite [117\]](#page-116-0)

# **Selfwithholding**

## **Description**

The report informs the DGI about the selfwithholdings of your company. It generates a list which shows all paid withholdings to the DGI and the selfwithholdings made by your company to a customer payment. Totals are printed per month and semester. The amounts are printed in local currency. Via selection it is possible to create a file which has to be sent to the DGI.

### **Menu Path**

*Accounting Financial accounting Accounts payable Withholding tax Argentina Selfwithholding*

### **Selection Screen**

- General selections
	- Company code

Fiscal Year

Posting date

- Selection parameters for Incoming Payments
	- Document type
	- Document no.
	- Withholding type
- Selection parameters for DGI Invoices
	- Document type
	- Document no.
- Output parameters

Semester no. (of calendar year): required for the output file

Printing date

Flag: Print list

- Flag: Create new Dataset
- Name of Dataset

### **Output**

The report generates a list with the following data:

Printed data for the payments to the DGI

Month

- Concept
- Payment date
- Payment amount

### **Selfwithholding**

• Printed data for the customer payments

Month

- Concept
- Type of withholding
- Customer name and C.U.I.T.
- Withholding amount
- Net amount
- Net amount concept minimum
- Printed data for the totals
	- Month
	- No. of printed records
	- No. of different C.U.I.T.
	- Withholding amount
	- Net amount
	- Net amount concept minimum
	- Payments to the DGI

### **Selected Documents**

In the record output list, you can choose a pushbutton to see which documents have been selected. The documents are printed for each group (DGI Invoices, Incoming Payments) separately.

### **Withholding and Perceptions (RG4110)**

# **Withholding and Perceptions (RG4110)**

### **Description**

The report informs the DGI about all withholdings (only AP) and perceptions (AR & AP) applied by your company. The list shows the data concerning the vendor/customer and the document. The amounts are printed in local currency and with signs. A total is printed per regime and run.

Via selection it is possible to create a file which has to be sent to the DGI.

### **Menu Path**

*Accounting Financial Accounting Accounts Payable Withholding tax Argentina Withholding and Perceptions*

**Selection screen** (Standard selection screen of logical database BRF)

- Withholding type
- Processing keys: For the selection of the perceptions
- Flag: Create new dataset
- Output file

### **Output**

The list is sorted by:

- Posting date
- Official withholding code
- Account no. of vendor/customer
- Company code
- Fiscal year
- Document no.

It contains the following data:

- Posting date
- Official withholding code
- Vendor/Customer data

Account no.

Name

Type of ID document

- C.U.I.T. no.
- Company code
- Document data

Fiscal year

### **Withholding and Perceptions (RG4110)**

SAP Document no.

Withholding/Perception amount

• Flag  $(0 = \text{Negative/1} = \text{Positive})$ 

The totals per official withholding code are printed at the end of the list.

### **Social Security Withholding**

# **Social Security Withholding**

### **Description**

The report informs the DGI about the social security withholdings applied by your company. It selects all relevant documents and prints them with the vendor data. A total per official withholding code is printed at the end of the list The amounts are printed in local currency. Via selection it is possible to create a file which has to be sent to the DGI.

### **Menu Path**

*Accounting Financial Accounting Accounts Payable Withholding Tax Argentina Social Security Withholding Tax*

**Selection screen** (Standard selection screen of logical database BRF)

- Withholding type
- Flag: Create new dataset
- Output file

### **Output**

The list is sorted by:

- Posting date
- Regime
- Vendor no.

It contains the following data:

- Posting date
- Official withholding code
- Vendor data

Account no.

Name

Type of ID document

- C.U.I.T. no.
- Document data

Fiscal year

SAP Document no.

Withholding amount

The totals per official withholding type are printed at the end of the list.

**Generating Discount Documents**

# **Generating Discount Documents**

### **Introduction to the Generation of Discount Documents**

## **Introduction to the Generation of Discount Documents**

### **General Information**

This chapter describes the automatic generation of discount documents. This is an additional feature for Argentina which is not included in the standard R/3 cash discount functions.

### **General Processing**

The cash discount amount is determined (either automatically by the system by using the payment terms of an open item or by the user) during a payment transaction (in the online and in the payment program). When the payment is posted, an additional line item in the payment document is generated which represents a posting on the vendor/customer account. Also a new document, the cash discount credit memo, is posted together with and cleared by the payment document.

### **Restrictions**

- Cash discount documents cannot be generated for one-time customers and vendors. A posting of discounts for one-time accounts results in an error.
- Automatic generation of cash discount documents is not possible if the flag 'Discount base is net value' is set on company code level. Hence, do not set this flag.
- Customizing path: *Financial Accounting Financial accounting global settings Company code Enter global parameters*
- Cash discount generation is not possible for cross-company payments.

# **Customizing the Generation of Discount Documents**

Customizing can be divided into two steps:

General Customizing: Cash Discounts [Seite [64\]](#page-63-0)

Special Customizing: Discount Documents [Seite [65\]](#page-64-0)

The automatic discount document generation is active for all companies with country Argentina assigned to it. To be more precise, a country has to be assigned to the company code that has 'RA' as the vehicle country key.

### **General Customizing: Cash Discounts**

## <span id="page-63-0"></span>**General Customizing: Cash Discounts**

To be able to post cash discounts, you must define an account determination for cash discount taken and cash discount granted.

For cash discount taken, choose:

*Financial Accounting*  $\rightarrow$  Accounts Receivable and Accounts Payable  $\rightarrow$  Business transactions  $\rightarrow$ *Outgoing payments Outgoing payments Global Settings Define accounts for cash discounts taken*

For cash discount granted, choose:

*Financial Accounting Accounts Receivable and Accounts Payable Business transactions Incoming payments Payments Receipt Global Settings Define accounts for cash discounts granted*

Please refer to the R/3 library and the IMG documentation for more details.

You may also want to use payment terms suitable for you business processes to trigger the automatic calculation of cash discount amounts. For this topic, see the SAP library documentation.

#### **Special Customizing: Discount Documents**

## <span id="page-64-0"></span>**Special Customizing: Discount Documents**

A few control parameters must be maintained before the automatic cash discount document generation can function. To access the corresponding maintenance view, in Customizing choose *Financial Accounting Accounts Receivable and Accounts Payable Business Transactions Outgoing Payments Outgoing Payments Global Settings Configure Automatic Generation of Cash Discount Documents.*

The control parameters are defined per company code, original branch, i.e. the branch of the open item to be paid (which may be different from the branch of the payment document) and original document type, i.e. the document type of the open item to be paid.

You can define:

Branch for the discount document

This branch is used when posting the discount document.

Document type of the discount document

If no document type is defined the system uses the general document type 'AB'.

• Posting discount documents with posting date equal to system date

Normally, the posting date and the document date of the discount document are equal to the posting and document date of the payment document which it is posted together with. If this indicator is set, however, the discount document is posted with the system date as posting and document date.

Posting keys for discount documents

# **Online Payment**

## **Payment Posting**

During an online payment (incoming or outgoing payment) the user does not have to perform specific steps to achieve the automatic Argentine discount handling. The cash discount amounts are determined by taking into account the payment conditions and the date of the payment. Furthermore, all the standard cash discount features are available:

- Activate and deactivate the cash discount for an open item
- Maintain the cash discount amount for an open item

When the payment document is posted, two things happen:

- Vendor/customer lines are generated in the payment document representing the credit memo for cash discounts.
- Cash discount documents are posted.

When posting the payment a window appears. This shows the document number of the payment document and all discount documents generated together with it.

## **Generation of Discount Documents**

The vendor/customer items of cash discount documents are cleared by the payment document. Normally, each vendor/customer line of a discount document has the invoice reference field filled with the original item it belongs to, that means, with the open item that was paid. If the paid item had already an invoice reference to another item, this invoice reference is taken over to the discount document item.

No invoice reference can be made to documents that are no invoices, for example, credit memos. If such a document is paid with cash discount, the corresponding discount document contains no invoice reference.

The posting keys 08 and 18 for customer lines, 28 and 38 for vendor lines and 40 and 50 for G/L lines, depending on the debit/credit indicator, are used for the discount documents.

If you pay several open items with cash discounts the amounts are summed up and posted together in one or more documents according to the following rules.

- 1. One discount document per master item:
- 2. If you have one open item (the master item) and other open items with a reference to the master item and these items are all paid together, only one discount document is generated. The vendor/customer lines of this discount document get an invoice reference to the master item.
- 3. Cash discount amounts belonging to the same master item are summed up if the tax code is identical. Also, cash discount postings are split according to business area.

The discount document contains tax line items corresponding to the tax data of the item that was paid. The tax amounts are recalculated using the tax codes assigned to the paid item.

If the item that was paid contained withholding tax information, this information will also be stored with the corresponding vendor/customer line item of the discount document with base amounts according to the discount rate.

#### **Online Payment**

If a business area was entered for the item that was paid, this business area is taken over to the vendor/customer and to the G/L line item in the discount document.

### **Down Payments**

The automatic generation of cash discount documents also takes place if a down payment with cash discount is posted.

### **Payment Program**

The general processing is very similar to the online payment transaction. Discount amounts are calculated automatically according to the payment conditions of the open items. If you want to maintain discount amounts, you can do so while editing a payment proposal (for details on generating and editing payment proposals, please refer to the R/3 documentation of the payment program).

Discount documents are listed in the payment list for Argentina (report J\_1AF028).

### **Cash Discounts for Invoices Posted in SD**

If a discount document is generated for an item of an invoice that was posted in SD (to be more precise, a billing document was created in SD and the corresponding accounting document was posted automatically), the handling of taxes is different from the normal case.

The tax code of the accounting document does not contain enough information to recalculate the correct tax amounts for the discount document. Therefore, the tax amounts are taken proportionally from the invoice and posted with the same tax code as the paid item.

### **Document Numbering**

## **Document Numbering**

Introduction to Document Numbering [Seite [69\]](#page-68-0) Internal SAP Document Number [Seite [70\]](#page-69-0) Customizing Numbering Functions [Seite [71\]](#page-70-0) **Asset Waybills [Seite [72\]](#page-71-0)** Withholding Certificate Numbering [Seite [73\]](#page-72-0) Components of the Official Document Number [Seite [74\]](#page-73-0) Document Retrieval by Official Document Number [Seite [78\]](#page-77-0)

#### **Introduction to Document Numbering**

# <span id="page-68-0"></span>**Introduction to Document Numbering**

In Argentina, the numbering of outgoing documents has to follow very strict numbering rules. Argentina specific numbering is therefore supported for the following documents in the SAP system:

- Invoices, credit/debit memos, payments (FI module)
- Billing documents (SD module)
- Delivery notes acting as waybills (SD module)
- Material movement documents acting as waybills (MM module)
- Asset movements/waybills (AM module)

In Argentina, these documents are numbered in two different ways:

- Internal SAP document number
- Official Argentine document number

The official Argentine document number is stored in the reference document field and can be determined automatically.

**Internal SAP Document Number**

## <span id="page-69-0"></span>**Internal SAP Document Number**

The internal SAP document number contains 10 digits and is assigned whenever a document is created. This number is the basis for all handling within the SAP system. For example, documents can be retrieved with this number and the document flow is based on this number. Further information on this topic and also on the customizing of the internal numbering can be found in the standard documentation.

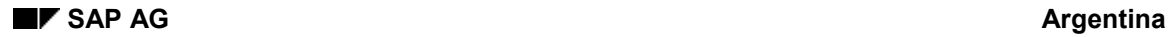

#### **Customizing Numbering Functions**

## <span id="page-70-0"></span>**Customizing Numbering Functions**

To customize, choose the Customizing paths in Document Numbering [Seite [10\]](#page-9-0). Please note that it is **not** necessary to maintain numbering groups and number ranges in detail as there is an automatic generation for these entries when new entries in the number determination table (with the function *Allocate numbering groups for Argentine document number*) are made. So the only things to do in the customizing are the allocation of the document class to the:

- *document type* (this is also valid for the billing type which has an assignment to the document type)
- *delivery type* for the delivery notes
- *movement type* for the goods issue slips
- *company code* for the asset waybills

and the allocation of the numbering groups. On the detail screen of this maintenance further information concerning the numbering is displayed, it is also possible to maintain the numbers from this screen via the corresponding push-button. The level on which a numbering group and therefore a number interval is assigned consists of:

- Company code
- Issuing branch
- Document class
- Printing character

**Asset Waybills**

## <span id="page-71-0"></span>**Asset Waybills**

For some movements of assets it is necessary to print way bills. First the official document type which should be used is entered at the company code level. For the asset movements four types or reasons of movement are defined. For each type separate forms could be defined. This forms are assigned to the different types at the company code level. It is possible to define own assignments for the printing of copies.

Waybills are needed for asset movements in Argentina. Two transactions were added to the standard asset accounting menu. Under the menu 'Asset' a point 'Waybill' is added. From this point the creation and the printing of waybills can be reached. The movements are assigned to four types: the physical movement, i.e. the change of location, the transfer, i.e. the accounting type of movement, the transfer with movement, i.e. the combination of the first and second types and for all other cases the type others.
# <span id="page-72-0"></span>**Withholding Certificate Numbering**

Withholding certificate numbering is customized in several steps.

Choose *Financial Accounting Financial Accounting Global Settings Withholding Tax Extended Withholding Tax Postings Certificate Numbering for Withholding Tax*

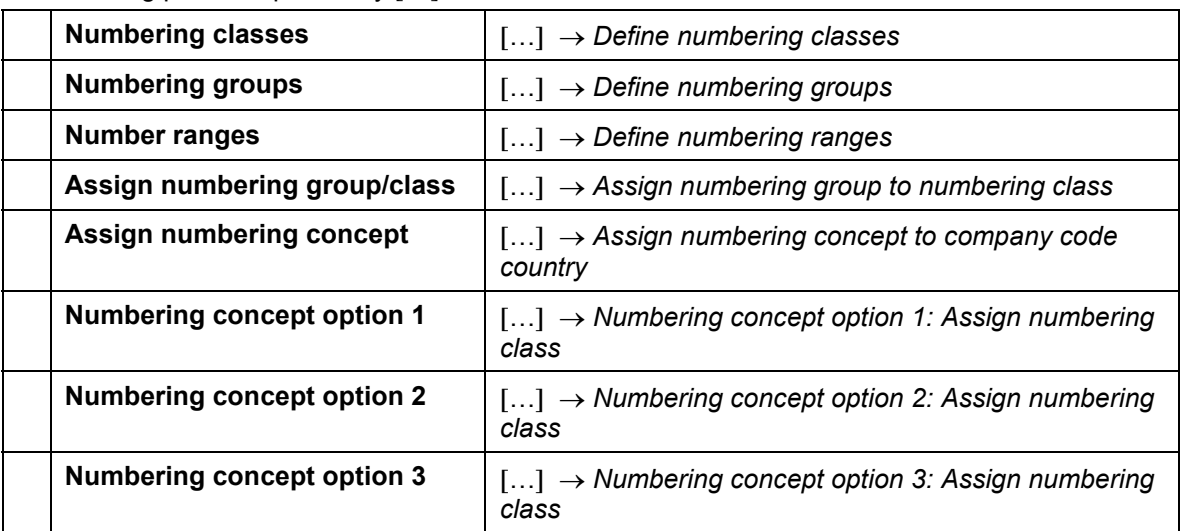

The leading path is replaced by  $[...]$ 

Aside from the customizing, which is similar to the customizing done for the official document numbering, you must assign a numbering concept to the country in which withholding tax certificate is required.

The withholding tax certificate numbering concept is used to assign the numbering classes according to the numbers corresponding to the withholding tax certificates.

You can select from the following three concepts:

- To each company code
- To each record company code and withholding tax type
- To each record company code and branch and withholding tax type (see Argentina as an example)

#### **Components of the Official Document Number**

## <span id="page-73-0"></span>**Components of the Official Document Number**

An official document number is required by Argentine law.

The official document number consists of four components. The capital letter, issuing branch and sequential number are stored together in the reference document number. The official document class is assigned internally to the document.

#### 1. **Capital Letter**

The capital letter classifies the document according to business partners and business transaction. It is determined by the fiscal type of the issuing company, the fiscal type of the customer and the kind of transaction for invoices and credit memos. Please have a look at the *Determine capital letter* customizing. For waybills the capital letter is fixed to the value 'X'. For documents not acting as waybills it is possible to change the determined capital letter as long as the document is not numbered officially. This is done in the header section of the documents.

The fiscal type - as a base for the determination of the capital letter - has to be maintained for the company and for the customer. The fiscal type for the company has to be maintained in the company code master data. You will find further details in Company Code Master Data [Seite [22\]](#page-21-0). The fiscal type for the customer can be maintained in the customer master data via the 'Control data' screen.

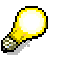

We strongly recommend setting the field 'Fiscal type' in the master data to 'Entry required'. This is also required for CPD-customers and vendors.

#### 2. **Issuing Branch Number**

An issuing branch is a kind of 'physical issuing location' for the document. This could be a department, an invoice office, the desk where the document is printed, the printer, etc.

In the SD and MM modules, the issuing branch is determined automatically by assigning it to organizational units. For billing documents the issuing branch is determined via the sales area, for delivery notes via the shipping point. For material movements acting as the base for a waybill the issuing branch is determined via the combination of plant and storage location. In the FI module the issuing branch must be entered manually.

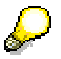

It is important that the assignments for the issuing branches are maintained for all possible constellations.

Whenever the issuing branch is not filled, a warning appears during the document entry. The issuing branch can then be maintained on document header level, this is also the place for individual changes. Once the document is officially numbered it is not possible to change the issuing branch anymore.

#### 3. **Sequential Number**

#### **Components of the Official Document Number**

This is a sequential number that is determined automatically according to the different combinations of document class, capital letter and subsidiary number. For financial documents the chronological order of the numbers could be checked in the system. If this check is activated you will not be able to post a document with a document date prior to the last assigned document date.

This number is generated when the document is created and can not be changed afterwards, except for delivery notes where it is possible to specify the point in time when the numbering takes place in more detail.

#### 4. **Official Document Class**

Argentine law requires the assignment of an official document class. The following values are delivered by SAP:

- Invoices
- Debit memo
- Credit memo
- Waybills

The document class classifies documents according to Argentine statutory requirements. It is used to distinguish the official document (e.g. invoices and payments) according to the numbering requirements. Additional document classes can be defined in the system.

The document class is assigned to the corresponding entities in the applications:

- Document type for FI documents and for billing documents (via the assignment of FI document type to billing type)
- Movement type for material movements
- Delivery type for deliveries

Whenever there is no document class assigned the corresponding operation/transaction is considered to be not relevant for the official Argentine document numbering.

#### **Management of Official Document Numbers**

# **Management of Official Document Numbers**

### **Use**

This function enables you to display a list of documents, their official numbers, and reference numbers. You can change any of the numbers individually.

If you need to make changes to a series of official document numbers, use the renumbering function in report IDPRCNINVOICE.

### **Prerequisites**

If the company code works with lots, maintain the lots in Customizing for *Prenumbered Documents.*

# **Changing Official Document Numbers**

### **Prerequisites**

If the company code works with lots, you have maintained the lot Customizing settings.

### **Procedure**

1. On the *Display and Change Official Document Number (FI/SD)* screen, fill out the *Company code* field and choose  $\mathcal{C}$ .

If your company code works with lots, the system displays additional fields in the *SD documents* tab to allow you to select SD documents by lots and books.

2. Enter other data as required.

If you enter a lot number, or a lot and book number, the system disregards any other entries that you make.

3. Choose <sup>Stee</sup> Display documents.

The system displays a list of the documents that you have selected.

- 4. Change the official document numbers as required.
- 5. Save your changes.

#### **Document Retrieval by Official Document Number**

### <span id="page-77-0"></span>**Document Retrieval by Official Document Number**

Since the official document number is considered to be the real important number for documents in Argentina, it should be possible to retrieve documents via this number. For delivery notes and billing documents, the corresponding matchcode objects were therefore enriched by the new Argentine numbering fields. Users are free to create new matchcode IDs containing these fields. For FI documents, the *XBLNR* field should be used for this purpose.

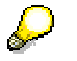

For MM waybills it is planned to extend the search functionality by the official document number in a later release.

#### **Last Issued Official Document Number**

# **Last Issued Official Document Number**

### **Description**

Due to Argentine legislation, information regarding the last issued official document number must be provided to complete a customer's tax declaration obligation. For a chosen period, the report 'Last issued official document number' (J\_1AFONR) prints the last used official document number for self-issued official documents. This information is displayed for every combination of document class, branch, and printing character available in the system.

### **Menu Path**

*Accounting Financial accounting General ledger Reporting Tax reports Argentina*  $\rightarrow$  Printing of the last official numbers assigned

### **Customizing Tables**

Self-issued official documents must be numbered correctly, that is, official document numbering for Argentina must be customized accordingly in the system. For further information regarding this topic, refer to the corresponding documentation.

### **Selection screen**

You enter the following selection criteria:

- Company code (required)
- Begin of period to be reported (optional)
- End of period to be reported (required)

If you do not enter a start date for the period to be reported, the report runs for all which have been issued until the final date (end of period to be reported). As this could be a time-consuming process, it is recommended that you also enter a date for the begin of the period to be reported.

### **Output**

The report generates a list containing the following information:

- Key fields: document class, branch, and printing character for the relevant document
- Origin of document:
	- FI: document type
	- SD: delivery or billing type

MM: material movement

 Corresponding official document number, identified as the last one for the reported period or the message that no document has been found.

### **Features**

- You can access a second list displaying the results based on possible combinations of the key fields by choosing the SummaryLIST button. Information concerning the document's origin is not presented here.
- You can access the document directly by double-clicking the official document number

**Last Issued Official Document Number**

#### **Document Entry**

# **Document Entry**

Customizing [Seite [89\]](#page-88-0) Accounts Payable/Accounts Receivable [Seite [90\]](#page-89-0) **Invoice Verification [Seite [91\]](#page-90-0)** Sales Order [Seite [92\]](#page-91-0) **Billing Document [Seite [93\]](#page-92-0)** Sales Tax: Document Entry (FI) [Seite [94\]](#page-93-0) Sales Tax: Document Entry (SD) [Seite [95\]](#page-94-0) Value-Added Tax (VAT) Perceptions [Seite [96\]](#page-95-0)

**April 2001 81**

# **Asset Accounting**

**Printing and Layout - Asset Movements (FI-AA)**

# **Printing and Layout - Asset Movements (FI-AA)**

To print asset movement documents acting as waybills, you can use the functionality for creating and displaying asset waybills. To create or maintain waybills, call transaction *J1AH*; for printing, call transaction *J1AJ*. The layout set J\_1A\_WAYBILL should serve as a template. To use the forwarding agent, a field was introduced where you can enter a vendor number. CPD vendors are not supported. Fields are available in the dictionary structure J\_1AAPRNWB.

#### **User Exit: Printing Asset Waybill (FI-AA)**

# **User Exit: Printing Asset Waybill (FI-AA)**

The application area of the asset waybill subjected to Argentine document numbering was enhanced with one user exit. For more information, see the online documentation on the user exit J\_1AAM01.

**Materials Management/Sales and Distribution**

# **Materials Management/Sales and Distribution**

#### **Printing and Layout - Waybills (MM)**

# **Printing and Layout - Waybills (MM)**

Goods issue slips acting as waybills are printed using the normal output functionality for inventory management. To maintain, choose *Materials Management Inventory Management Output determination*. The printing of collective goods issue slips is supported for the Argentine localization; the printing program J\_1AMM01 (entered by the form routine ENTRY\_WA03) and the layout set J\_1A\_WASCHEIN should serve as templates when you customize your. Major new features are:

- Printing of the capital letter
- Printing of the fiscal data of the company (as sender data)
- Printing of the official Argentine document number
- Printing of the receiver data (this could be a customer, a vendor, or a plant), including the fiscal data

One-time vendors are not supported. All new Argentine fields for the document printing are available via the dictionary structure J 1AI03. If the vendor or customer fields should be open for entering the receiver the control according to the movement type must be changed (open only one field per movement type).

#### **Document Numbering**

# **Document Numbering**

Introduction to Document Numbering [Seite [69\]](#page-68-0) Internal SAP Document Number [Seite [70\]](#page-69-0) Customizing Numbering Functions [Seite [71\]](#page-70-0) **Asset Waybills [Seite [72\]](#page-71-0)** Withholding Certificate Numbering [Seite [73\]](#page-72-0) Components of the Official Document Number [Seite [74\]](#page-73-0) Document Retrieval by Official Document Number [Seite [78\]](#page-77-0) **Document Entry**

# **Document Entry**

Customizing [Seite [89\]](#page-88-0) Accounts Payable/Accounts Receivable [Seite [90\]](#page-89-0) **Invoice Verification [Seite [91\]](#page-90-0)** Sales Order [Seite [92\]](#page-91-0) **Billing Document [Seite [93\]](#page-92-0)** Sales Tax: Document Entry (FI) [Seite [94\]](#page-93-0) Sales Tax: Document Entry (SD) [Seite [95\]](#page-94-0) Value-Added Tax (VAT) Perceptions [Seite [96\]](#page-95-0)

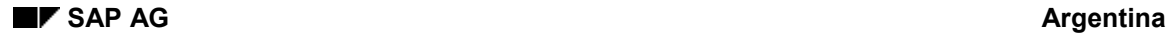

#### **Customizing Document Entries**

## <span id="page-88-0"></span>**Customizing Document Entries**

The customs codes are defined in the customizing function *Define customs codes*.

The posting keys which are payment relevant for Argentine reporting are defined in the customizing function *Maintain posting keys for payments.*

The general ledger accounts relevant for Gross Income Tax are defined in the customizing function *Maintain general ledger accounts for Gross Income Tax*.

There are two fields in the document header of an FI document which are used in Argentina:

- Branch
- Number of Pages

A user can enter data or display the content of these fields if one of the following conditions is satisfied:

- The company code set in the user parameter for the company code is Argentina
- The string 'AR' is entered in the user parameter 'CSF' (country specific fields). This means that the user works with Argentine functions.

For all other users the fields are set to invisible.

Customs data

Customs data can be entered by using the correspondence functions. Please use correspondence type 'J1A01'.

In the field status definition for business transactions you can define which fields should be open for input for document line item entry, depending on the General Ledger account. The field group General data contains the following entries which control new fields:

- Gross Income relevant data
	- Activity code for Gross Income Tax
	- Distribution type for Gross Income Tax
	- Region (jurisdiction) for Gross Income Tax

#### **Accounts Payable/Accounts Receivable**

# <span id="page-89-0"></span>**Accounts Payable/Accounts Receivable**

### **Accounts Receivable**

In the document header you can enter the number of pages of an invoice. This value will be used in reporting.

In the document line item (G/L and asset line item) the following data can be entered:

Gross Income Tax relevant data

### **Accounts Payable**

In the document header you can enter the following data:

- issuing branch of the vendor
- number of pages of an invoice. This value will be used in reporting.
- Customs relevant data

In the document line item (G/L and asset line item) the following data can be entered:

• Gross Income Tax relevant data

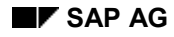

#### **Invoice Verification**

# <span id="page-90-0"></span>**Invoice Verification**

In the document header you can enter the following data:

- Issuing branch of the vendor
- Number of pages of an invoice. This value will be used in reporting.

In the document line item (G/L and asset line item) the following data can be entered:

• Gross Income Tax relevant data

Custom invoices have to be posted in FI.

### **Logistics Invoice Verification Entry Profile**

The logistic invoice verification contains four to five alternative screens where the item list appears. The Argentine fields, which do not appear on line level, are integrated in only one of these screen (screen with table control).

To avoid browsing through pages to get to the Argentine fields, an entry profile can be maintained to fix a certain screen as default.

To maintain the entry profile, choose *Materials Management Invoice Verification* -*Incoming Invoice* -*Maintain entry profile for logistics invoice verification*.

You have to copy the delivered standard profile and change the entry in the field *1st item list screen'* to 0203.

Only after doing this, you can assign this entry profile to the user instead of the standard one.

#### **Sales Order**

# <span id="page-91-0"></span>**Sales Order**

In the document you can enter on item level the following additional data provided for the Argentine localization:

- Fiscal type: proposed form the master data of the payer
- 'Good of use' indicator
- Reason for zero VAT
- Tax relevant classification
- Region for Gross Income: proposed from the master data of the ship-to-party
- Activity code: Proposed from the master data of the payer
- Distribution type Gross Income: proposed from the master data of the payer

Please refer to the corresponding sections for documentation on these fields.

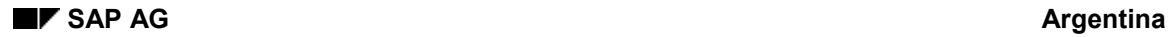

# <span id="page-92-0"></span>**Billing Document**

In the billing document the above mentioned fields are also located on the item level except of the fiscal type. This field is located on document header level. Additionally the fields relevant for Argentine document numbering are located on header level, also the field containing the number of pages. This field is updated automatically when a billing document is printed the first time.

The billing document contains on the item level the withholding information, which consists of the withholding types and the withholding codes. As long as the billing document is not forwarded to financial accounting it is possible to change the withholding codes.

Depending on the billing type it is possible to block the forwarding to financial accounting as long as the reference fields are not filled. This is relevant for credit memos produced in the SD application which do need a reference to an invoice for calculation purposes of withholdings. In the reference fields which are activated via the extended settings of the billing type **the FI invoice number** must be entered.

#### **Document Entry in FI**

# <span id="page-93-0"></span>**Document Entry in FI**

To help the user determine the correct tax code for the current business case the F4 help for the tax code field was enhanced. If the F4 function is used on a vendor/customer document line, a list of all relevant tax categories is displayed, also taking into account exemption information. Apart from that, a list of possible tax codes is displayed. If the tax categories have been assigned to FI condition types, this list is restricted to those tax codes that contain these condition types. That means that the number of displayed tax codes might be considerably smaller than the number of all tax codes defined in the system. This makes it much easier for the user to select the correct tax code.

# <span id="page-94-0"></span>**Document Entry in SD**

Depending on the customizing of the calculation procedure the information on the tax categories for the customer is automatically processed. The tax category information on the company code must be taken into account in the way that taxes for which the company code is not an agent at all must not occur in the calculation procedure. For further information please refer to the standard SD documentation about pricing. It is possible to set up the calculation procedure in a way that the whole tax determination is done automatically by taking into account the information about the tax categories from the customer master data.

#### **Value-Added Tax Perceptions**

# <span id="page-95-0"></span>**Value-Added Tax Perceptions**

The VAT perception handling has been modified to cope with cases of customer exemptions, where difficulties could arise in former releases (up to 3.0F/B). This modification requires changes in customizing to operate the new solution. Please refer to client 000 for the new standard customizing.

- 1. A new condition type J1AQ has been created (transaction V/06)
- 2. The calculation scheme RVAAAR has been modified in step 916 and a new step 917 has been introduced. The customizing entries are (transaction V/08):

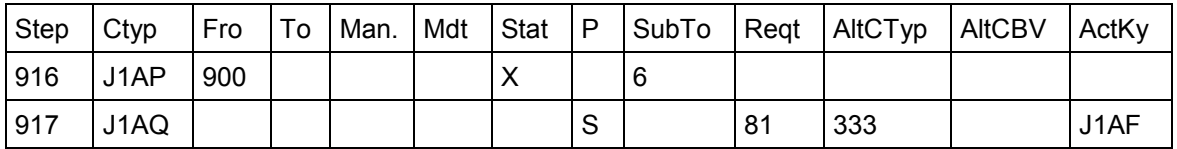

3. The assignment for J1AP has to be changed to J1AQ:

IMG: *Financial Accounting Financial Accounting Global Settings Tax on Sales/Purchases* → Basic Settings → Settings for Sales and Purchases Tax in Argentina → Tax Categories → *Maintain Tax Categories*

Select the detail screen for the entry:

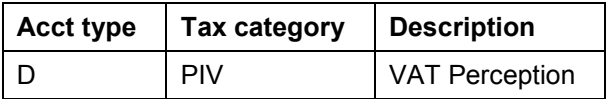

and assign the condition type J1AQ instead of J1AP.

**Reporting**

# **Reporting**

**Reporting**

# **Reporting**

The R/3 System offers a variety of tools to create reports and files. These tools and existing R/3 reports can be used to satisfy reporting requirements in most cases.

However, for some specific Argentine requirements special Argentine reporting functions have been developed.

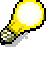

It is possible to obtain detailed information (that is, display documents) with line selection in the reports that display document data.

# **Compact Document Journal**

### **Description**

The journal displays the most important data from document headers and items in compact form (document display). The C.U.I.T. of the vendor/customer is printed for every line of the document. Totals per month and year are printed at the end of the list.

The numbers used in order to start line and page numbering can be set in advance introducing the according input parameters. If no values are specified, the numbering starts from 1.

### **Menu Path**

*Accounting Financial Accounting General Ledger Periodic processing Closing Report Report Selection Document Argentina* -*Compact Document Journal*

### **Selection Screen**

- Standard selection screen of logical database BRF
- Branch
- Start with Sequential Number
- Start with Page Number

### **Output**

The generated list is sorted by:

- Company code
- Branch
- Posting date
- CPU date and time
- Official document no.
- SAP document no.
- It contains the following data:
- Line no. per document
- Posting date
- Reverse document no.
- SAP document no.
- SAP document type
- Official document no.
- Official document type
- SAP document line
- Account type

#### **Compact Document Journal**

- Account no. and description
- C.U.I.T./ID no. of the vendor/customer
- Posting key
- Tax code
- Amount of the line
- Total debit/credit amount of the document
- Currency
- Exchange rate
- A total per month is printed at the end of a fiscal year for the branch and company (amounts in local currency):
- Company code
- Branch
- Fiscal year
- Month
- Debit/Credit amount for
	- G/L accounts
	- Customers
	- Vendors

A second total per year is printed at the end of a branch for a company (by selection of several years):

- Company code
- Branch
- Fiscal year
- Month
- Debit/Credit amount for
	- G/L accounts
	- Customers
	- Vendors

# **Bank and Cash Journal**

### **Description**

The report generates a list of bank and cash postings for the selected documents. All amounts of the documents are printed in local currency. A reference no. is printed for every new line. Subtotals for the debit and credit amounts are printed at the beginning and the end of each run. In the selection screen it is possible to choose the way of numbering/accumulating the data.

The reference no., page no. and debit/credit amounts are stored in a historical table for each posting date. You can delete the table by setting the corresponding flag on the selection screen when running the Bank and Cash Journal.

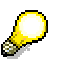

The system sends a message, if the data in the historical table are not anymore sequential. This could happen, if a date has been included before an existing one or when the values for an existing one have been changed. The historical table should be deleted for the selection made and this report has to be restarted to make sure that the data in the historical table will be sequential. Another message will be sent, if the last entry in the historical table is in the selection itself. In that case, the system will start with the next date. So the historical table has to be also deleted, if you do not want to start with the date, which has been set by the system

### **Menu Path**

*Accounting Financial Accounting General Ledger Periodic Processing Closing Report Report Selection Document Argentina Daily Report for Bank and Cash Accounts*

### **Selection Screen**

- Company code
- Posting date
- Document type
- Document no.
- Document date
- Time dependency for numbering
- Flag for deleting historical table

### **Output**

The generated list is sorted by

- Posting date
- CPU date and time
- Document no.

It contains the following data:

### **Bank and Cash Journal**

- Reference/Line no.
- Posting date
- Account no. and description
- SAP document no.
- Document date
- Official document no.
- Document date
- Document line text
- Debit/credit amount

Total amounts are printed at the beginning and end of a run.

### **Description**

The report generates a list containing all documents with VAT indicators contained in the selection parameters. All amounts of the documents are printed in local currency. A reference number is printed for every new line. Subtotals for the amounts are printed at the beginning and the end of each run. In the selection screen it is possible to choose the way of numbering/accumulating the data.

The reference no., page no. and debit/credit amounts are stored in a historical table for each posting date. You can delete the table by setting the corresponding flag on the selection screen when running the Daily Report for VAT.

There are two options to group the VAT postings:

1. Credit/Debit VAT

When choosing Credit VAT, all postings containing a fiscal credit will be listed with Debit VAT, all postings containing a fiscal debit will be listed.

2. Purchases/Sales VAT

Under this modality it will be obligatory to specify the types of documents in the selection parameters. The Purchase VAT list will show all input VAT postings with positive sign and all output VAT postings with negative sign. The Sales VAT list will show the opposite signs.

In case of incidences or errors, a log list is printed for information purposes. Possible case of incidences: documents without a vendor/customer

A second log list is printed when entries in the used tables are missing. If this happens, change the printed tables and start the report again (no update to the historical table will be done).

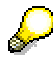

The system sends a message. If the data in the historical table are not anymore sequential. This could happen, if a date has been included before an existing one or when the values for an existing one have been changed. The historical table should be deleted for the made selection and this report has to be restarted to make sure that the data in the historical table will be sequential. Another message will be sent, if the last entry in the historical table is in the selection itself. In that case, the system will start with the next date. So the historical table has to be also deleted, if you do not want to start with the date, which has been set by the system.

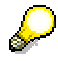

FI discount documents related to SD documents: The values of these documents are recalculated in the reporting from the SD documents. So it could be possible, that rounding problem occur for a line, but the final totals of the recalculated values are always the same like in the FI discount document.

### **Menu Path**

*Accounting Financial Accounting General Ledger Reporting Tax Reports Argentina* → *Daily* Report for VAT

### **Customizing Tables**

- Tax classes for reporting: Define or use the standard tax classes and specify the regions for some taxes (are printed in the report).
- Maintain reasons for zero VAT per tax code: Assign a zero VAT reason to a tax code
- Currencies: Define the 'Alternative key' for the currencies.

### **Requirements**

*Entering of documents with not taxed amounts:* To achieve that a document contains a not taxed (no gravado) amount, proceed as follows:

- 1. Define a normal tax code (C1), with the percentage to be applied to the taxed part of the document.
- 2. Define a zero tax code and mark the line, which corresponds to not taxed and set the main tax code to C1 for that code.
- 3. The vendor/customer line has to be entered with the full amount.
- 4. The first purchase/sales line has to be entered with the tax code C1 and the taxed and tax amount.
- 5. The second purchase/sales line has to be entered with the zero tax code, which refers to C1, and the not taxed amount.

### **Selection screen**

- Company code
- Posting date
- Document type
- Document no.
- Document date
- Tax code
- Version of daily report
- Official Document Class for Debit Notes
- Time dependency for numbering
- Flag: Total pages numbered consecutively
- Flag for deleting historical table

### **Output**

The document lines are grouped by tax code and the amounts are printed in local currency. Totals by amount group are printed at the beginning and end of the run.

The generated list is sorted by:

- Posting date
- Branch

- CPU date and time
- Document no.
- Tax code

It contains the following data:

- Reference line
- Posting date
- Branch
- SAP document no.
- Account data
	- Account type and no.
	- Name of vendor/customer
	- No. of ID document
- Document date
- Official document type and no.
- First compensation date and no.
- Document total amount

The following data is printed per tax code of each document:

- Tax code
- VAT rate
- Taxed amount
- Not taxed amount
- VAT amount (responsible registered)
- VAT amount (responsible not registered)
- VAT perception amount
- Other perception amount
- Exempted amount
- Line total amount

Tax totals are printed per

- Tax code
- Percentage
- Official document type
- Account no.
- and for other tax totals per tax code at the end of the list.

## **Enhanced Tax Journal**

### **Description**

The report informs about the posted taxes of each selected document. It prints the data concerning the document header, vendor/customer and the posted taxes. A total per tax processing key is printed at the end of the list. The amounts are printed in local currency. A second list is printed, if some customizing tables are not correctly defined.

### **Menu Path**

*Accounting Financial Accounting General Ledger Reporting Tax Reports Argentina Extended Tax Journal*

### **Selection Screen**

- Standard selection screen for logical database BRF:
- Flag: Select documents via vendor no.
- Vendor no.
- Flag: Select documents via customer no.
- Customer no.
- Processing key
- Flag: Select reversed documents

### **Output**

The list contains the following data:

- Document type and no.
- Official document type and no.
- Fiscal year
- Reverse document no.
- Branch
- Posting date
- Document date
- Account type/no./name
- No. of ID document of vendor/customer
- Document total in local currency

The following data is printed per document:

- Tax code/process
- Base amount in local currency
- Tax amount in local currency

### **Enhanced Tax Journal**

A total amount of all the documents and a total per tax process is printed at the end.
# <span id="page-108-0"></span>**Deleting Historical Data for Daily Reports**

# **Description**

The report deletes all entries in the historical table of the daily reports for the selection. The report is now integrated into the reports which may need to delete entries stored in their historical table. To access it without running these other reports, choose *System Services Reporting* and enter the report name J\_1AF103.

# **Selection Screen**

- Company code
- Daily report
- Daily report version
- Posting date

# **Output**

The report prints the deleted posting dates according to the selection.

#### **VAT Report with Magnetic Output for the DGI**

# <span id="page-109-0"></span>**VAT Report with Magnetic Output for the DGI**

# **Description**

The report generates a file/list containing all documents with VAT indicators contained in the selection parameters. The document lines are grouped per tax code and the amounts are printed in local currency. A total of the printed records is printed per branch and company.

In case of incidences or errors, a log list will be printed after the main list for information purposes. Possible cases of incidences:

- reversing and reversed documents
- documents without a vendor/customer

The listed documents in the log are not sent to the DGI.

If some entries in the used tables are missing, a second log list is printed. If so, change the printed tables and start the report again (no file is created).

There are two options to group the VAT postings:

- 1. Credit/Debit VAT: The sign of the VAT posting determines to which file the posting should be sent. When choosing Credit VAT, all postings containing a fiscal credit will be sent to the file IVACPR and with Debit VAT, all postings containing a fiscal debit will be sent to the file IVAVTA.
- 2. Purchases/Sales VAT: The document type determines to which file the posting should be sent. It will be obligatory under this modality to specify the types of documents in the selection parameters. The IVACPR listing will show all input VAT postings with positive sign and all output VAT postings negative. This is just a screen representation, since the file records must not contain signs according to the law. The IVAVTA listing will show opposite signs.

The file has to be sent to the DGI.

# J.

*FI discount documents related to SD documents:* The values of these documents are recalculated in the reporting from the SD documents. So it could be possible, that rounding problem occur for a line, but the final totals of the recalculated values are always the same like in the *FI discount document*.

### **Menu Path**

*Accounting Financial Accounting General Ledger Reporting Tax Reports Argentina VAT Report with Magnetic Output for DGI*

### **Customizing Tables**

- Tax classes for reporting: Define or use the standard tax classes
- Maintain reasons for zero VAT per tax code: Assign a zero VAT reason to a tax code
- Currencies: Define the 'Alternative key' for the currencies.

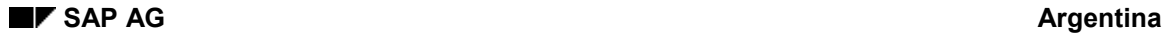

#### **VAT Report with Magnetic Output for the DGI**

# **Requirements**

Entering documents with non-taxed amounts:

If you wish to have a document that contains a non-taxed (no gravado) amount, proceed as follows:

- Define a normal tax code (C1), with the percentage to be applied to the taxed part of the document.
- Define a zero tax code and mark the line that corresponds to non-taxed and set the main tax code to C1 for that code.
- The vendor/customer line has to be entered with the full amount.
- The first purchase/sales line has to be entered with the tax code C1 and the taxed and tax amount.

The second purchase/sales line has to be entered with the zero tax code, which refers to C1, and the non-taxed amount.

### **Selection screen**

- Company code
- Posting date
- Document type
- Document no.
- Tax code
- Processing way (Credit, Debit, Purchase or Sales VAT)
- Flag: Print list
- Official Document Class for Debit Notes
- Flag: Create new Dataset
- Name of Dataset

### **Output**

The generated list is sorted by:

- Branch no.
- Posting date
- CPU date and time
- Document type
- Fiscal year
- Document no.
- Tax code

It contains the following data per document no. and tax code:

Account data

#### **VAT Report with Magnetic Output for the DGI**

- Name of vendor/customer
- Type and no. of ID document
- Account type and no.
- Official document type and no.
- SAP document type and no.
- Document date
- No. of pages
- Tax code
- Tax rate
- Currency
- Exchange rate
- Reason for zero VAT
- Amounts
	- Total
	- Taxed
	- Exempted
	- Not taxed
	- Surcharge
	- Liberation
	- Tax
	- VAT Perception
	- ET Perception
	- GI Perception

Totals per branch and company are printed for the printed records.

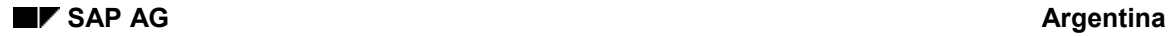

#### **Selfwithholding**

# **Selfwithholding**

# **Description**

The report informs the DGI about the selfwithholdings of your company. It generates a list which shows all paid withholdings to the DGI and the selfwithholdings made by your company to a customer payment. Totals are printed per month and semester. The amounts are printed in local currency. Via selection it is possible to create a file which has to be sent to the DGI.

# **Menu Path**

*Accounting Financial accounting Accounts payable Withholding tax Argentina Selfwithholding*

### **Selection Screen**

- General selections
	- Company code

Fiscal Year

Posting date

- Selection parameters for Incoming Payments
	- Document type
	- Document no.
	- Withholding type
- Selection parameters for DGI Invoices
	- Document type
	- Document no.
- Output parameters

Semester no. (of calendar year): required for the output file

Printing date

Flag: Print list

- Flag: Create new Dataset
- Name of Dataset

### **Output**

The report generates a list with the following data:

Printed data for the payments to the DGI

Month

Concept

- Payment date
- Payment amount

#### **Selfwithholding**

• Printed data for the customer payments

Month

- Concept
- Type of withholding
- Customer name and C.U.I.T.
- Withholding amount
- Net amount
- Net amount concept minimum
- Printed data for the totals
	- Month
	- No. of printed records
	- No. of different C.U.I.T.
	- Withholding amount
	- Net amount
	- Net amount concept minimum
	- Payments to the DGI

### **Selected Documents**

In the record output list, you can choose a pushbutton to see which documents have been selected. The documents are printed for each group (DGI Invoices, Incoming Payments) separately.

#### **Withholding and Perceptions (RG4110)**

# <span id="page-114-0"></span>**Withholding and Perceptions (RG4110)**

# **Description**

The report informs the DGI about all withholdings (only AP) and perceptions (AR & AP) applied by your company. The list shows the data concerning the vendor/customer and the document. The amounts are printed in local currency and with signs. A total is printed per regime and run.

Via selection it is possible to create a file which has to be sent to the DGI.

#### **Menu Path**

*Accounting Financial Accounting Accounts Payable Withholding tax Argentina Withholding and Perceptions*

**Selection screen** (Standard selection screen of logical database BRF)

- Withholding type
- Processing keys: For the selection of the perceptions
- Flag: Create new dataset
- Output file

#### **Output**

The list is sorted by:

- Posting date
- Official withholding code
- Account no. of vendor/customer
- Company code
- Fiscal year
- Document no.

It contains the following data:

- Posting date
- Official withholding code
- Vendor/Customer data

Account no.

Name

Type of ID document

- C.U.I.T. no.
- Company code
- Document data

Fiscal year

# **Withholding and Perceptions (RG4110)**

SAP Document no.

Withholding/Perception amount

• Flag  $(0 = Negative/1 = Positive)$ 

The totals per official withholding code are printed at the end of the list.

# <span id="page-116-0"></span>**Social Security Withholding**

# **Description**

The report informs the DGI about the social security withholdings applied by your company. It selects all relevant documents and prints them with the vendor data. A total per official withholding code is printed at the end of the list The amounts are printed in local currency. Via selection it is possible to create a file which has to be sent to the DGI.

### **Menu Path**

*Accounting Financial Accounting Accounts Payable Withholding Tax Argentina Social Security Withholding Tax*

**Selection screen** (Standard selection screen of logical database BRF)

- Withholding type
- Flag: Create new dataset
- Output file

# **Output**

The list is sorted by:

- Posting date
- Regime
- Vendor no.

It contains the following data:

- Posting date
- Official withholding code
- Vendor data

Account no.

Name

Type of ID document

- C.U.I.T. no.
- Document data
	- Fiscal year
	- SAP Document no.
	- Withholding amount

The totals per official withholding type are printed at the end of the list.

#### **Gross Income Tax Perceptions**

# <span id="page-117-0"></span>**Gross Income Tax Perceptions**

### **Description**

The report informs the DGI about all GI Perceptions applied by your company. The output list shows the data concerning the customer and document. Totals per customer and company are also printed. The amounts are printed in local currency.

Via selection it is possible to create a file which has to be sent to the DGI.

#### **Menu Path**

*Accounting Financial Accounting Accounts receivable Reporting Argentina Gross income additional tax listing with magnetic data medium*

**Selection screen** (standard selection screen of logical database BRF):

- Tax processing key
- Perception agent no.
- Operation type
- Flag: Create new Dataset
- Output file

#### **Output**

The generated list is sorted by

- Company code
- Customer no.
- Posting date
- Document no.

It contains the following data:

- Customer data
	- –Account no.

–Name

–No. of ID document

–GI no.

- –Regional GI no.
- Posting date
- Document no.
- Official document no.
- Official document type
- Printing character

#### **Gross Income Tax Perceptions**

- Total document amount
- Perception amount

Totals per customer and company are also printed at the end.

### **File format**

The file format contains all necessary information for every region dependent information to the DGI. The only thing that you have to do, is to change the global format into the right regional one. The global file format is described as follows:

#### **File Format**

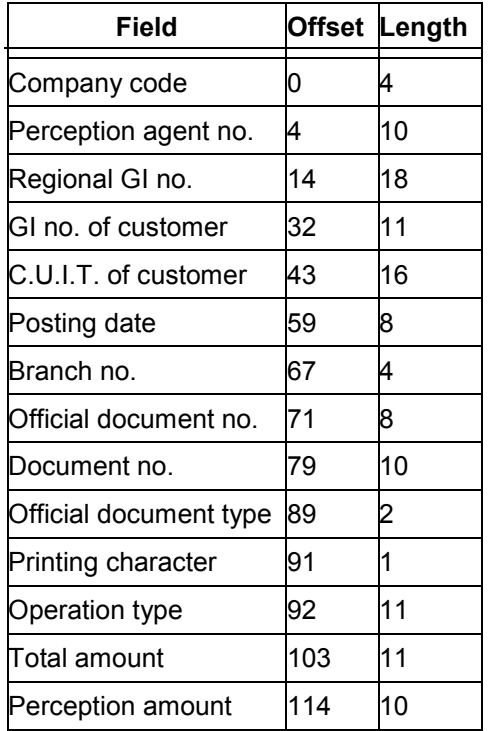

All fields have character format and the amount fields are filled from right to left.

#### **Multilateral Agreement Coefficients**

# <span id="page-119-0"></span>**Multilateral Agreement Coefficients**

# **Description**

This report calculates the multilateral agreement coefficient for regions to be applied in the selected target year. The report reads the selected expense and income documents, calculating the coefficient of the target year for the regions.

The coefficient for every region will be calculated as follows:

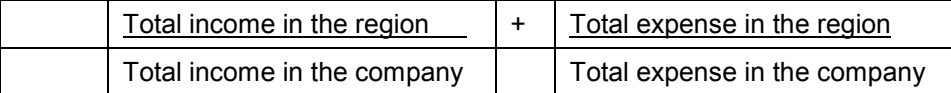

The result of this calculation is divided by two, if one of the totals of the company is  $> 0$ .

The corresponding customizing table for the Multilateral Agreement Coefficient will only be updated, if the input parameter PRODUCTIVE RUN has been set.

### **Menu Path**

*Accounting Financial Accounting Accounts receivable Reporting Argentina Multilateral Agreement Coefficient*

**Selection Screen** (standard selection screen of logical database BRF):

- Distribution type
- Target year: Year in customizing table *'GI tax coefficients'*
- Flag: Productive run: Updates the customizing table *'GI tax coefficients'*

### **Output**

The first list contains all selected documents with its data. It is printed per region as follows:

- Official document no.
- Document no.
- Fiscal year
- Posting date
- Account type/no./name
- No. of ID document
- Income amount
- Cost amount

The second list contains the totals per region:

- Income total for region
- Income total in the company
- Cost total for region
- Cost total in the company

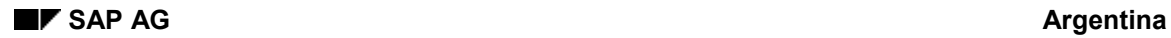

**Multilateral Agreement Coefficients**

Multilateral agreement coefficient

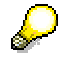

The Customizing table *'GI tax coefficients'* is updated with the printed data if the flag *'Productive run'* has been set.

# <span id="page-121-0"></span>**Gross Income Tax Report**

### **Description**

The report informs about the GI tax to be paid to each region in the desired period.

Sales documents are read to calculate the accumulated amounts per activity. Applying the multilateral agreement coefficient, the tax base for each region is obtained, then this is multiplied by the activity rate which results in the tax amount. After that withholdings are deducted.

#### **Menu Path**

*Accounting Financial Accounting Accounts receivable Reporting Argentina Gross Income Declaration*

#### **Customizing Tables**

- GI tax percentages: Define the tax percentages for each region and activity code with a valid date.
- GI tax coefficients: Make sure that the coefficients have been entered for the company, fiscal year, region and distribution type.

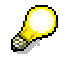

You do not have to maintain the table *'GI tax forms'* for a region, if you want to select the standard layout form *J\_1A\_F008\_GI\_STD* for it.

#### **Selection Screen**

- Company code
- Calendar month/year
- Distribution type
- GI Tax rates valid from
- Payment withholding types
- Flag: Print list: Prints a list with detailed information
- No. of copies: Only valid for the SAP layout form output

#### **Output**

There are two possible outputs. The first is the calculation detail and the second is the SAPscript output to be presented to the authorities.

The output is sorted by region and activity. For each region a new SAPscript page will be created with the following data (standard SAPscript):

Company data

–Code

–Name

–Address

–C.U.I.T. and GI no.

- Period/Year
- Region
- Multilateral agreement coefficient
- Currency code
- Amounts per GI activity code
	- –Sales amount
	- –Base amount (sales amount multiplied by coefficient)
	- –Tax rate
	- –Total amount
	- At the end it prints the following total amounts
		- –Total amount of region
		- –Total amount of accumulated payments
		- –Total amount of accumulated withholdings
		- –Overall total

The detailed list is printed by selecting the flag 'Print list'. You can display it by pressing the push-button 'Back' in the SAPscript mode. The output list displays the following data:

• Company data

–Code, Name, C.U.I.T. and GI no.

- Period/Year
- Activity code and description
- SAP document no.
- Posting date
- Tax code
- Base amount for GI

Totals are printed per activity and company code for the sales amount.

A company total is printed at the end of the list with the following data:

- Region and description
- Payment amount
- Withholdings
- Amount to be paid for this period to the DGI

A log is printed at the end for undefined entries in tables. In that case a message appears, the tables should be changed and the report has to be restarted.

# <span id="page-123-0"></span>**C.I.T.I. (Important Transactions)**

# **Description**

The report creates a list/file based on the selected purchase documents and issued credit memos concerning the law RG 4329/97.

The list/files are divided into three sections:

- 1. Purchase documents
- 2. Purchase documents that contain several tax rates
- 3. Issued credit memos

Totals are printed at the end of the list for every section. The amounts are printed in local currency.

### **Menu Path**

*Accounting Financial Accounting Accounts receivable Reporting Argentina Significant transactions cross check C.I.T.I RG 4329/97*

*OR*

*Accounting Financial Accounting Accounts payable Reporting Argentina Significant transactions cross check C.I.T.I RG 4329/97*

**Selection Screen** (standard selection screen of logical database BRF)

- Flag: Read Purchase Documents
- Purchases Document Type
- Flag: Issued Credit Memos
- Issued Credit Memos Document Type
- Tax code
- Special G/L Indicator for Accounts Payable
- Special G/L Indicator for Accounts Receivable
- Flag: List documents
- Flag: List records
- File name for:
	- Purchase documents
	- Purchase documents with several tax rates
	- Credit memos

#### **Output**

The generated list contains the following data:

- Record no.
- Account type and no.

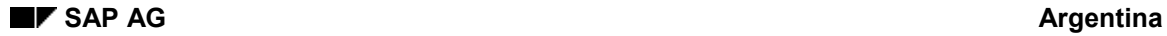

- Posting date
- Document type and no.
- Document date
- Official document no.
- Total amount
- Not taxed amount
- Net amount
- Tax rate
- VAT amount
- Exempted amount
- No. Of additional rates posted in the document

Totals are printed at the end of a section for the above described amounts and per VAT rate (debit/credit) and VAT account (debit/credit). The number of created records is also printed.

An additional total is printed at the end of the list per VAT rate and VAT account for all selected documents.

#### **Data Medium Exchange Download**

# **Data Medium Exchange Download**

# **Description**

The program loads Data Medium Exchange (DME) files onto a disk or hard drive. To do this, the user must be logged on to the SAP System via a PC equipped with operating system OS/2 or DOS and TCP/IP software. You also need to specify the DME file with the entire path in the UNIX file tree. Furthermore, you must specify the target drive (A, B or C etc.) and the name of the target file. If necessary, you can also designate subdirectories. This is always necessary when writing to a hard drive, so that transaction data is not mixed with the system files which are found, in part, in the root directory.

### **Menu Path**

*Accounting* -*Financial accounting General ledger* -*Reporting Tax reports Argentina Data medium exchange with hard disk*

OR

*Accounting Financial accounting Accounts receivable Reporting Argentina* - *Data medium exchange with hard disk*

OR

*Accounting Financial accounting Accounts payable Reporting Argentina* - *Data medium exchange with hard disk*

#### **PC-specific requirements**

The program can only be started from a PC. Otherwise, a message appears saying that the disk drive was not found or that the disk drive and subdirectory are not allowed.

For DME to be possible, the PC must be prepared accordingly:

The host must be allowed to access TCP/IP software. For TCP/IP from Essex, the file PASSWD.TXT is to be created or extended with the entry:

- SAPR3SAP
- [Blank line]

For TCP/IP version 1.21 from IBM, a similar file, TRUSERS. with the following contents must exist:

- users: SAPR3 SAP
- rd:  $a:\b b:\b$
- wr: a:\ b:\
- [Blank line]

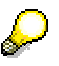

If this is not the case, a message appears saying that the host's login to the PC could not be carried out.

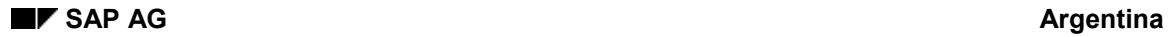

#### **Data Medium Exchange Download**

# **SAP-specific requirements**

A special feature is to be taken into consideration in this case, since you are to write onto the hard drive (disk drive C). In the SAP System, you must also specify the subdirectory into which the file is to be written under the SAP System profile parameter 'dta/allow'. Only then can you write on the disk drive C and the subdirectory.

# **Selection Screen**

- Source file
- Flag: Copy source file
- Flag: Delete source file
- Target disk drive
- Subdirectory
- Target file

### **Output**

A note, if the run has been successfully completed.

#### **Printing Credit/Debit Memos**

# **Printing Credit/Debit Memos**

# **Description**

The report generates certificates with the company, vendor/customer and reference documents data and the amounts in document currency. The reference document lines are printed as follows:

- Official document no.
- Reference document, line and fiscal year
- Amount of line in document currency

A total in local and document currency is printed at the end of the certificate. The total amount can be printed only as gross amount or can be listed separately (base, taxes per type and gross). The layout of the total amount is defined in the customizing table 'Define printing letters for documents'.

The layout of the form is defined as SAPscript named J\_1A\_F007\_CD\_MEM.

### **Menu Path**

*Accounting Financial Accounting Accounts receivable Reporting Argentina* - *Printing of documents (no payments)*

### **Customizing Tables**

Printing letters for documents: Define the letters and specify if it should discriminate VAT or not for the printing of the certificates.

**Selection Screen** (Standard selection screen of logical database BRF)

- Printing date
- Signature
- No. of copies

### **Output**

The generated SAPscripts contain the following data:

- Certificate no.
- Printing date
- Copy no.
- Company data

Name Address C.U.I.T. and GI no. VAT type

Foundation date

#### **Printing Credit/Debit Memos**

Customer data

Name

Address

C.U.I.T. and GI no.

VAT type

Account no.

Document data

SAP document no.

Posting date

Amount

- Reference document data
	- Official document no.
	- SAP document no. and line
	- Fiscal year
	- Gross amount
	- **Currency**
- Totals in
	- Gross or
	- Base, taxes per type and gross
- Signature

#### **Printing Payment Notices**

# **Printing Payment Notices**

# **Description**

The report generates payment notices with the company, receiver, payment and cleared document data for each payment document. The down payment request data will be printed, if a down payment refers to it. The amounts are printed in local and document currency.

The layout of the form for accounts receivable is defined as SAPscript J\_1A\_F011\_PM\_NOT and for accounts payable it is defined as J\_1A\_F012\_PM\_NOT.

### **Menu Path**

*Accounting Financial accounting Accounts receivable Reporting Argentina Payment notice (accounts receivable)*

OR

*Accounting Financial Accounting Accounts payable Reporting Argentina Payment notice (+/-)*

### **Customizing Tables**

Printing letters for documents: Define the letters and specify if it should discriminate VAT or not for the printing of the certificates.

The VAT can only be printed for the down payments.

**Selection Screen** (Standard selection screen of logical database BRF)

- Printing date
- No. of copies

#### **Output**

The generated SAPscripts contain the following data:

- Certificate no.
- Printing date
- Copy no.
- Company data

Name

**Address** 

C.U.I.T. and GI no.

VAT type

Foundation date

Receiver data

Name

#### **Printing Payment Notices**

Address

C.U.I.T. and GI no.

VAT type

Account no.

• Payment data

SAP document no.

Posting date

Amount

Cleared document data

Official document no.

SAP document no.

Transaction text

Posting date

Amounts

–Withhold. and Gross or

–Withhold. Net and VAT

**Currency** 

#### **General Ledger and Global Reports**

# **General Ledger and Global Reports**

You can use the following reports for Argentine legal reporting:

Compact Document Journal [Seite [99\]](#page-98-0)

Bank and Cash Journal [Seite [101\]](#page-100-0)

Daily Report for VAT [Seite [103\]](#page-102-0)

Enhanced Tax Journal [Seite [107\]](#page-106-0)

Deleting Historical Data for Daily Reports [Seite [109\]](#page-108-0)

VAT Report with Magnetic Output for the DGI [Seite [110\]](#page-109-0)

Withholding and Perceptions (RG4110) [Seite [115\]](#page-114-0)

Social Security Withholding [Seite [117\]](#page-116-0)

Gross Income Tax Perceptions [Seite [118\]](#page-117-0)

Multilateral Agreement Coefficients [Seite [120\]](#page-119-0)

Gross Income Tax Report [Seite [122\]](#page-121-0)

C.I.T.I. (Important Transactions) [Seite [124\]](#page-123-0)

DME Download [Seite [134\]](#page-133-0)

The corresponding path to access the particular report is provided with the detailed description of each report.

For more information, see the corresponding program documentation.

# **Accounts Payable Reporting**

To start the Accounts Payable Report Tree, choose Accounting  $\rightarrow$  Financial accounting  $\rightarrow$ *Accounts Payable Periodic processing Info System Report selection* From there, choose *Other evaluations Other evaluations (Argentina)*.

There you find the following reports:

DME Download [Seite [134\]](#page-133-0)

Printing Credit/Debit Memos [Seite [141\]](#page-140-0)

**Printing Payment Notices [Seite [143\]](#page-142-0)** 

For more information, see the detailed documentation for the respective programs.

#### **Data Medium Exchange Download**

# <span id="page-133-0"></span>**Data Medium Exchange Download**

# **Description**

The program loads Data Medium Exchange (DME) files onto a disk or hard drive. To do this, the user must be logged on to the SAP System via a PC equipped with operating system OS/2 or DOS and TCP/IP software. You also need to specify the DME file with the entire path in the UNIX file tree. Furthermore, you must specify the target drive (A, B or C etc.) and the name of the target file. If necessary, you can also designate subdirectories. This is always necessary when writing to a hard drive, so that transaction data is not mixed with the system files which are found, in part, in the root directory.

### **Menu Path**

*Accounting* -*Financial accounting General ledger* -*Reporting Tax reports Argentina Data medium exchange with hard disk*

OR

*Accounting Financial accounting Accounts receivable Reporting Argentina* - *Data medium exchange with hard disk*

OR

*Accounting Financial accounting Accounts payable Reporting Argentina* - *Data medium exchange with hard disk*

#### **PC-specific requirements**

The program can only be started from a PC. Otherwise, a message appears saying that the disk drive was not found or that the disk drive and subdirectory are not allowed.

For DME to be possible, the PC must be prepared accordingly:

The host must be allowed to access TCP/IP software. For TCP/IP from Essex, the file PASSWD.TXT is to be created or extended with the entry:

- SAPR3SAP
- [Blank line]

For TCP/IP version 1.21 from IBM, a similar file, TRUSERS. with the following contents must exist:

- users: SAPR3 SAP
- rd:  $a:\b b:\b$
- wr: a:\ b:\
- [Blank line]

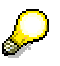

If this is not the case, a message appears saying that the host's login to the PC could not be carried out.

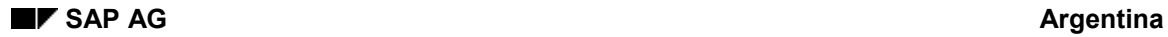

#### **Data Medium Exchange Download**

# **SAP-specific requirements**

A special feature is to be taken into consideration in this case, since you are to write onto the hard drive (disk drive C). In the SAP System, you must also specify the subdirectory into which the file is to be written under the SAP System profile parameter 'dta/allow'. Only then can you write on the disk drive C and the subdirectory.

# **Selection Screen**

- Source file
- Flag: Copy source file
- Flag: Delete source file
- Target disk drive
- Subdirectory
- Target file

### **Output**

A note, if the run has been successfully completed.

#### **Printing Credit/Debit Memos**

# **Printing Credit/Debit Memos**

# **Description**

The report generates certificates with the company, vendor/customer and reference documents data and the amounts in document currency. The reference document lines are printed as follows:

- Official document no.
- Reference document, line and fiscal year
- Amount of line in document currency

A total in local and document currency is printed at the end of the certificate. The total amount can be printed only as gross amount or can be listed separately (base, taxes per type and gross). The layout of the total amount is defined in the customizing table 'Define printing letters for documents'.

The layout of the form is defined as SAPscript named J\_1A\_F007\_CD\_MEM.

### **Menu Path**

*Accounting Financial Accounting Accounts receivable Reporting Argentina* - *Printing of documents (no payments)*

### **Customizing Tables**

Printing letters for documents: Define the letters and specify if it should discriminate VAT or not for the printing of the certificates.

**Selection Screen** (Standard selection screen of logical database BRF)

- Printing date
- Signature
- No. of copies

### **Output**

The generated SAPscripts contain the following data:

- Certificate no.
- Printing date
- Copy no.
- Company data

Name Address C.U.I.T. and GI no. VAT type

Foundation date

#### **Printing Credit/Debit Memos**

Customer data

Name

Address

C.U.I.T. and GI no.

VAT type

Account no.

Document data

SAP document no.

Posting date

Amount

- Reference document data
	- Official document no.
	- SAP document no. and line
	- Fiscal year
	- Gross amount
	- **Currency**
- Totals in
	- Gross or
	- Base, taxes per type and gross
- Signature

#### **Printing Payment Notices**

# **Printing Payment Notices**

# **Description**

The report generates payment notices with the company, receiver, payment and cleared document data for each payment document. The down payment request data will be printed, if a down payment refers to it. The amounts are printed in local and document currency.

The layout of the form for accounts receivable is defined as SAPscript J\_1A\_F011\_PM\_NOT and for accounts payable it is defined as J\_1A\_F012\_PM\_NOT.

### **Menu Path**

*Accounting Financial accounting Accounts receivable Reporting Argentina Payment notice (accounts receivable)*

OR

*Accounting Financial Accounting Accounts payable Reporting Argentina Payment notice (+/-)*

### **Customizing Tables**

Printing letters for documents: Define the letters and specify if it should discriminate VAT or not for the printing of the certificates.

The VAT can only be printed for the down payments.

**Selection Screen** (Standard selection screen of logical database BRF)

- Printing date
- No. of copies

#### **Output**

The generated SAPscripts contain the following data:

- Certificate no.
- Printing date
- Copy no.
- Company data

Name

**Address** 

C.U.I.T. and GI no.

VAT type

Foundation date

Receiver data

Name

#### **Printing Payment Notices**

Address

C.U.I.T. and GI no.

VAT type

Account no.

• Payment data

SAP document no.

Posting date

Amount

Cleared document data

Official document no.

SAP document no.

Transaction text

Posting date

Amounts

–Withhold. and Gross or

–Withhold. Net and VAT

**Currency** 

**Accounts Receivable Reporting**

# **Accounts Receivable Reporting**

#### **Printing Credit/Debit Memos**

# <span id="page-140-0"></span>**Printing Credit/Debit Memos**

# **Description**

The report generates certificates with the company, vendor/customer and reference documents data and the amounts in document currency. The reference document lines are printed as follows:

- Official document no.
- Reference document, line and fiscal year
- Amount of line in document currency

A total in local and document currency is printed at the end of the certificate. The total amount can be printed only as gross amount or can be listed separately (base, taxes per type and gross). The layout of the total amount is defined in the customizing table 'Define printing letters for documents'.

The layout of the form is defined as SAPscript named J\_1A\_F007\_CD\_MEM.

#### **Menu Path**

*Accounting Financial Accounting Accounts receivable Reporting Argentina* - *Printing of documents (no payments)*

#### **Customizing Tables**

Printing letters for documents: Define the letters and specify if it should discriminate VAT or not for the printing of the certificates.

**Selection Screen** (Standard selection screen of logical database BRF)

- Printing date
- Signature
- No. of copies

#### **Output**

The generated SAPscripts contain the following data:

- Certificate no.
- Printing date
- Copy no.
- Company data

Name Address C.U.I.T. and GI no.

VAT type

Foundation date

#### **Printing Credit/Debit Memos**

Customer data

Name

- Address
- C.U.I.T. and GI no.
- VAT type
- Account no.
- Document data
	- SAP document no.
	- Posting date
	- Amount
- Reference document data
	- Official document no.
	- SAP document no. and line
	- Fiscal year
	- Gross amount
	- **Currency**
- Totals in
	- Gross or
	- Base, taxes per type and gross
- Signature

# <span id="page-142-0"></span>**Printing Payment Notices**

# **Description**

The report generates payment notices with the company, receiver, payment and cleared document data for each payment document. The down payment request data will be printed, if a down payment refers to it. The amounts are printed in local and document currency.

The layout of the form for accounts receivable is defined as SAPscript J\_1A\_F011\_PM\_NOT and for accounts payable it is defined as J\_1A\_F012\_PM\_NOT.

# **Menu Path**

*Accounting Financial accounting Accounts receivable Reporting Argentina Payment notice (accounts receivable)*

OR

*Accounting Financial Accounting Accounts payable Reporting Argentina Payment notice (+/-)*

# **Customizing Tables**

Printing letters for documents: Define the letters and specify if it should discriminate VAT or not for the printing of the certificates.

The VAT can only be printed for the down payments.

**Selection Screen** (Standard selection screen of logical database BRF)

- Printing date
- No. of copies

### **Output**

The generated SAPscripts contain the following data:

- Certificate no.
- Printing date
- Copy no.
- Company data

Name

**Address** 

C.U.I.T. and GI no.

VAT type

Foundation date

Receiver data

Name

#### **Printing Payment Notices**

Address

C.U.I.T. and GI no.

VAT type

Account no.

• Payment data

SAP document no.

Posting date

Amount

Cleared document data

Official document no.

SAP document no.

Transaction text

Posting date

Amounts

–Withhold. and Gross or

–Withhold. Net and VAT

**Currency**
# **Reporting Withholding Tax**

Selfwithholding [Seite [113\]](#page-112-0) Withholding and Perceptions (RG4110) [Seite [115\]](#page-114-0) Social Security Withholding [Seite [117\]](#page-116-0)

**User Exits**

### **User Exits**

# **User Exit: Value-Added Tax**

### **Daily Report for VAT**

Two user-exits have been set in the report. The following table shows you where and which data can be passed and returned:

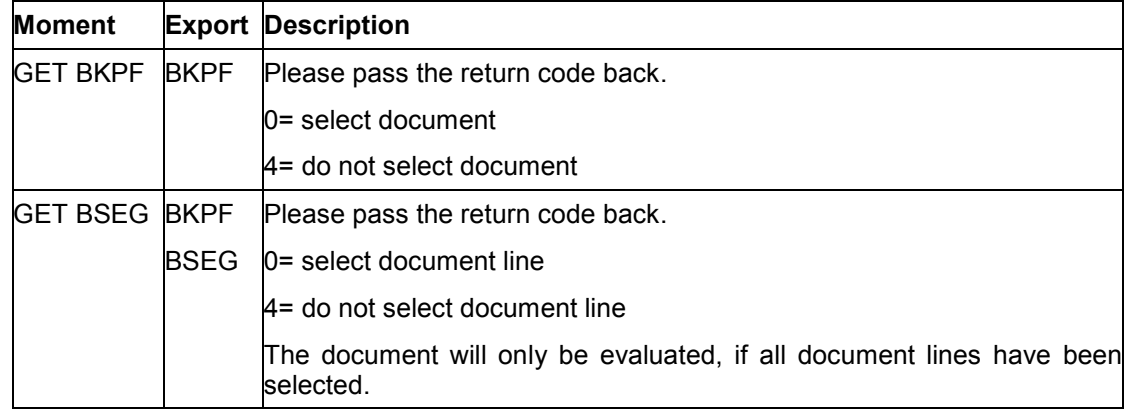

#### **VAT Report with Magnetic Output for the DGI**

Two user-exits have been set in the report. The following table shows you where and which data can be passed and returned:

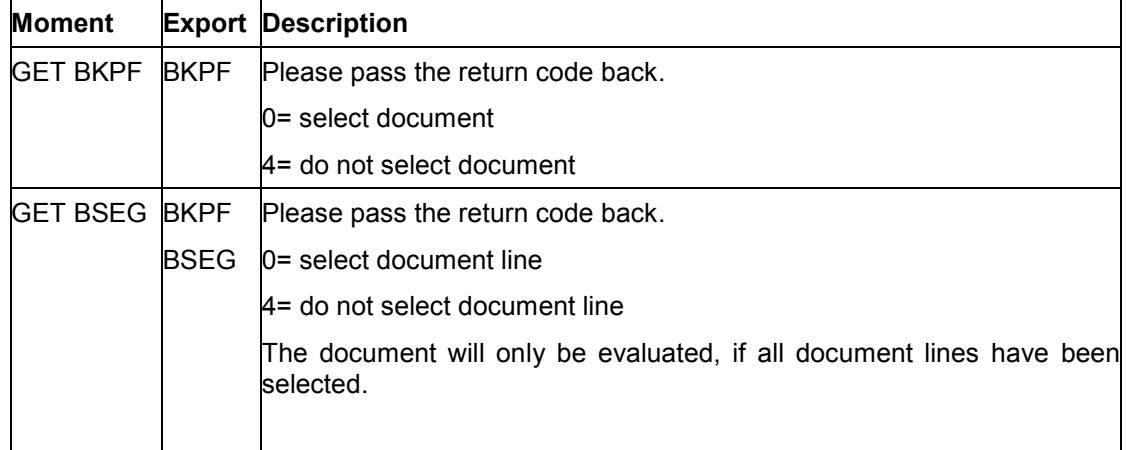

#### **Printing Debit/Credit Memos**

## **Printing Debit/Credit Memos**

A user exit has been set in the report. The following table shows you which and where the data can be passed and returned.

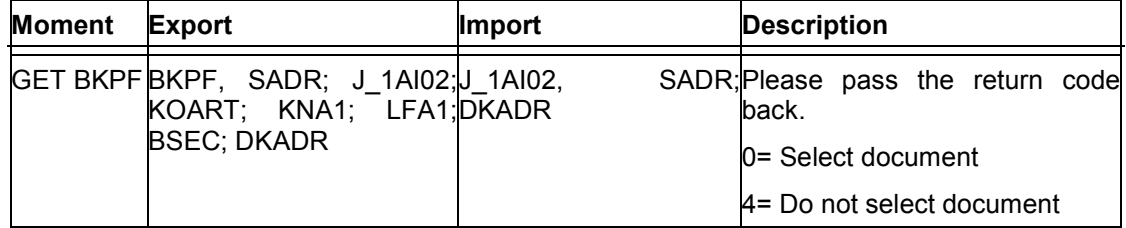

#### **Accounts Receivable Payment Notice**

# **Accounts Receivable Payment Notice**

A user exit has been set in the report. The following table shows you which and where the data can be passed and returned.

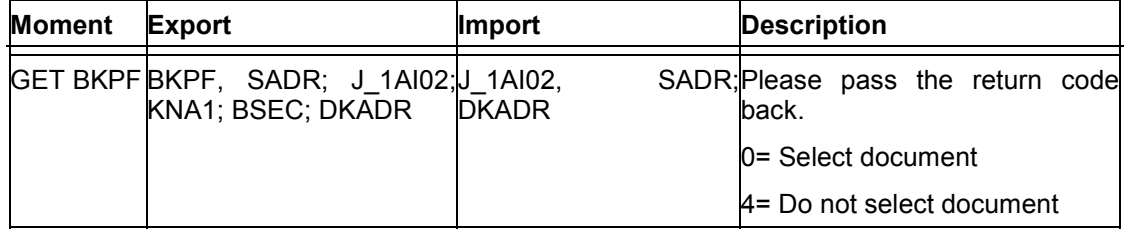

#### **Accounts Payable Payment Notice**

## **Accounts Payable Payment Notice**

A user exit has been set in the report. The following table shows you which and where the data can be passed and returned.

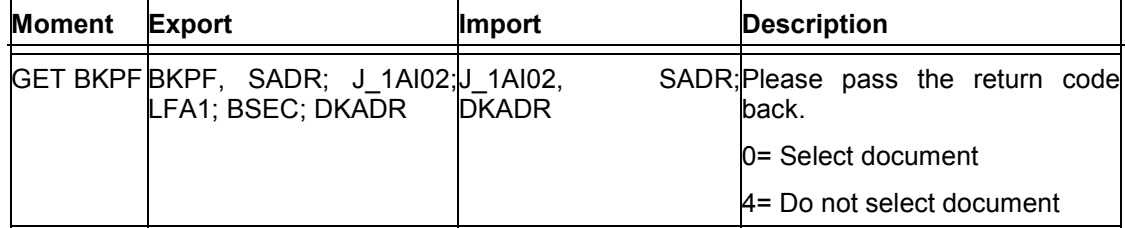

# **Printing Asset Waybills**

The application area of the asset waybill subjected to Argentine document numbering was enhanced by one user exit. For more information, see the online documentation on the SAP enhancement *J\_1AAM01*.

#### **Material Movement**

### **Material Movement**

The application area of the material movement subjected to Argentine document numbering was enhanced by three user exits. For more information, see the online documentation on the SAP enhancements *J\_1AMM01*, *J\_1AMM02* and *J\_1AMM03*.

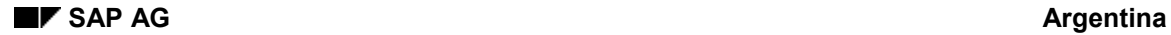

# **Delivery Note**

The application area of the delivery note subjected to Argentine document numbering was enhanced by three user exits. For more information, see the online documentation on the SAP enhancements *J\_1ASD01*, *J\_1ASD02* and *J\_1ASD13*.

**Billing Document**

## **Billing Document**

The application area of the billing document subjected to Argentine document numbering was enhanced by three user exits. For more information, see the online documentation on the SAP enhancements *J\_1ASD03*, *J\_1ASD04* and *J\_1ASD06*.

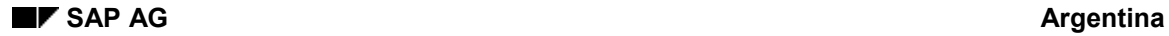

# **Sales Order Entry**

The application area of the sales order entry was enhanced by one user exit. For more information, see the online documentation on the SAP enhancement *J\_1ASD05*.

#### **Transfer Billing Document to Accounting**

### **Transfer Billing Document to Accounting**

The application area of the transfer of the billing document to accounting was enhanced by six user exits. For more information, see the online documentation on the SAP enhancements *J\_1ASD07*, *J\_1ASD08*, *J\_1ASD09*, *J\_1ASD10*, *J\_1ASD11* and *J\_1ASD12*.